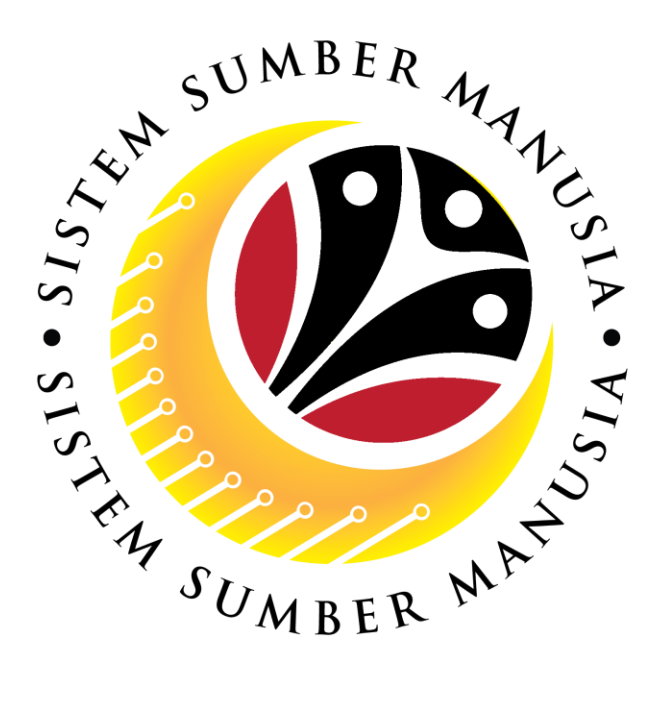

# **SISTEM SUMBER MANUSIA**

## **User Guide**

## **Service Extension (Contract)**

## **for Back End User (SAP GUI)**

## **Role: Department HR Admin**

**VERSION: 1.0**

SSM\_UG\_Back\_End\_SAPGUI\_Service Extension\_Contract\_Dept HR Admin\_v1.0

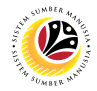

## **INTRODUCTION**

This user guide acts as a reference for Back-End User (SAP GUI) on how they can use the features for **Service Extension (Contract) module**. In this user guide, it will show the users on how to:

- 1. View Notification via Front-End (FIORI)
- 2. Create and Submit Service Extension Application
- 3. Edit (Rework) and Submit Service Extension Application
- 4. Withdraw Service Extension Application
- 5. Generate Application Type Report
- 6. Additional Information: Approve Employee's Basic Pay

Should you have any questions or require additional assistance with the user guide materials, please contact the SSM Help Desk.

## **GLOSSARY**

The following acronyms will be used frequently:

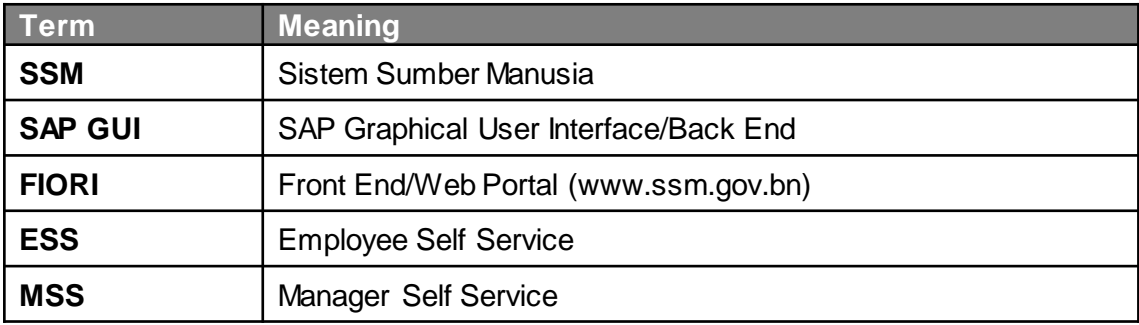

#### **FURTHER ASSISTANCE**

<span id="page-1-0"></span>Should you have any questions or require additional assistance with the user guide materials, please contact **SSM Help Desk** at **+673 238 2227** or e-mail at **ssm.helpdesk@dynamiktechnologies.com.bn**.

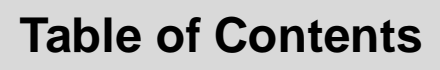

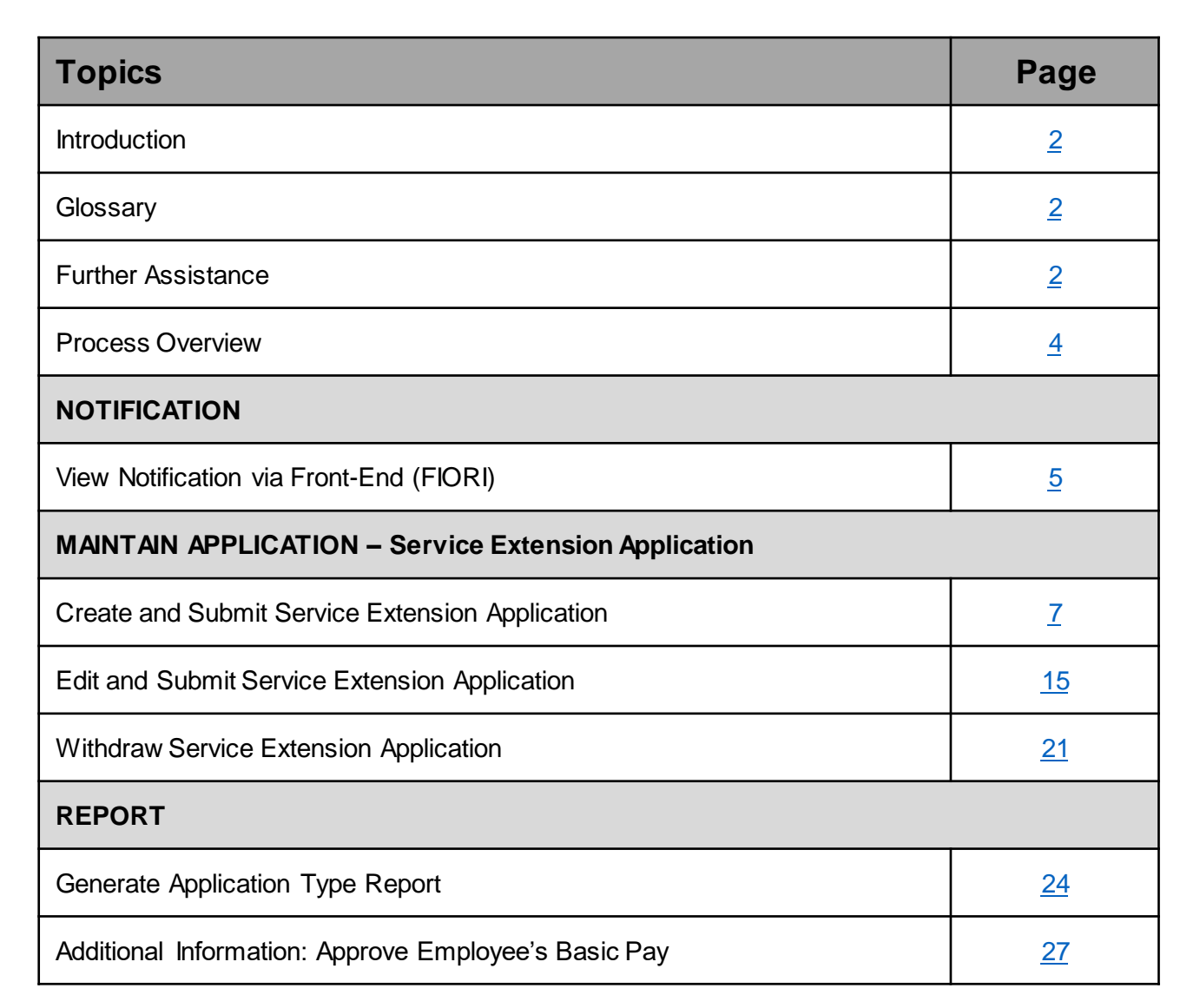

05

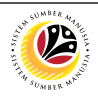

## **Process Overview**

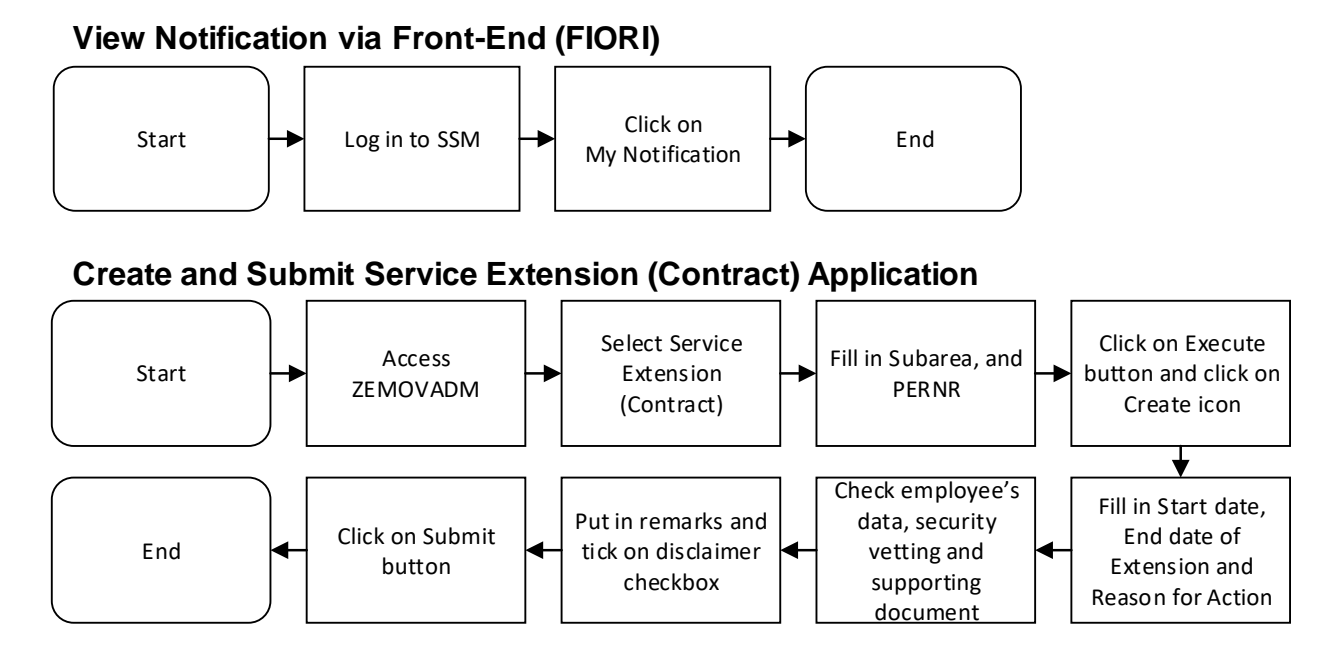

### **Edit and Submit Service Extension (Contract) Application**

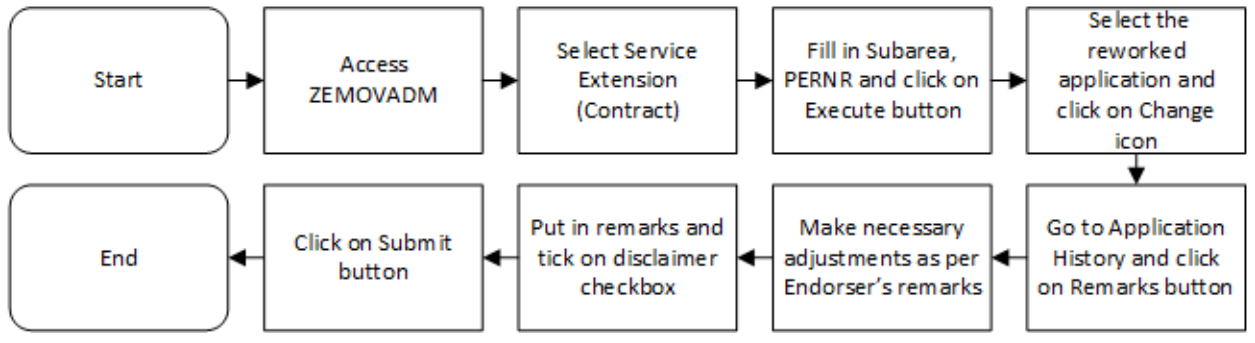

### **Withdraw Service Extension (Contract) Application**

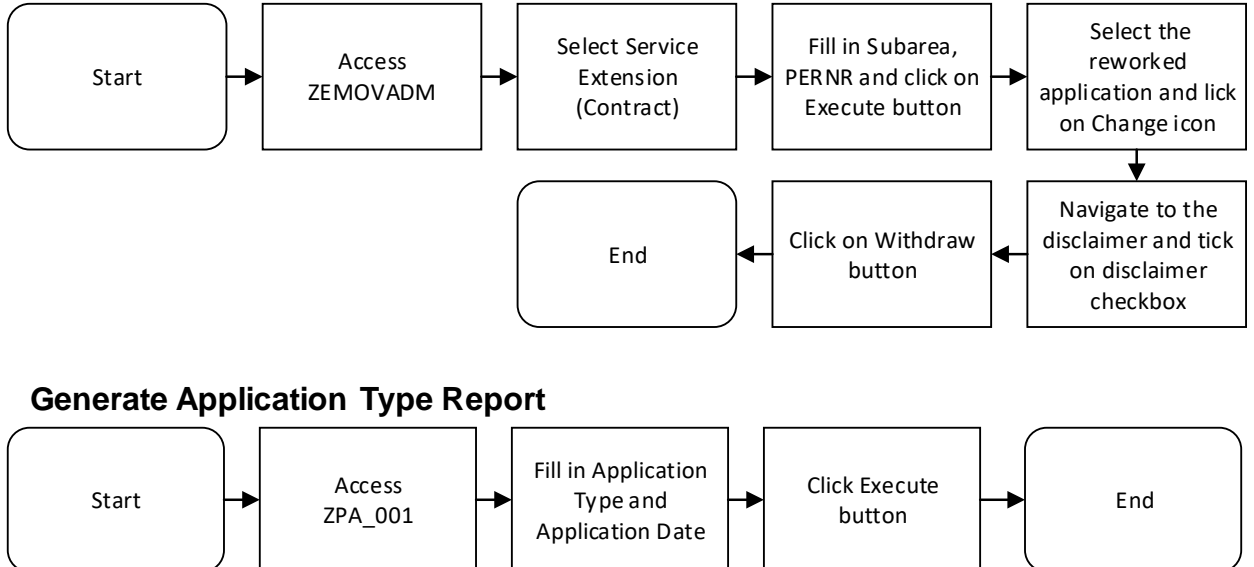

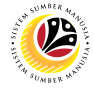

**VIEW NOTIFICATION VIA FRONT END**

**Front-End User** Department HR Administrator

Log **into SSM (Front-End)** and proceed with the following steps.

1. Navigate to **My Notification** tab and click on it.

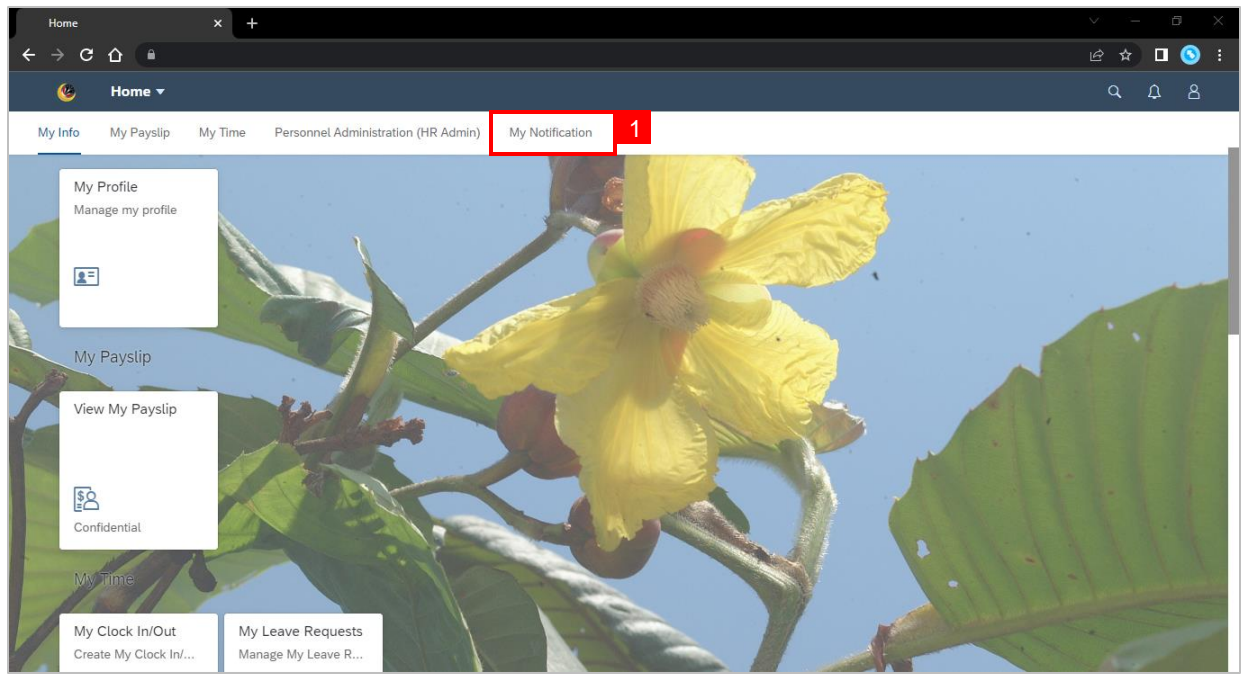

2. Click on **My Notification** tile.

**Note:**The number shown on the tile indicates the total number of unread notification(s).

<span id="page-4-0"></span>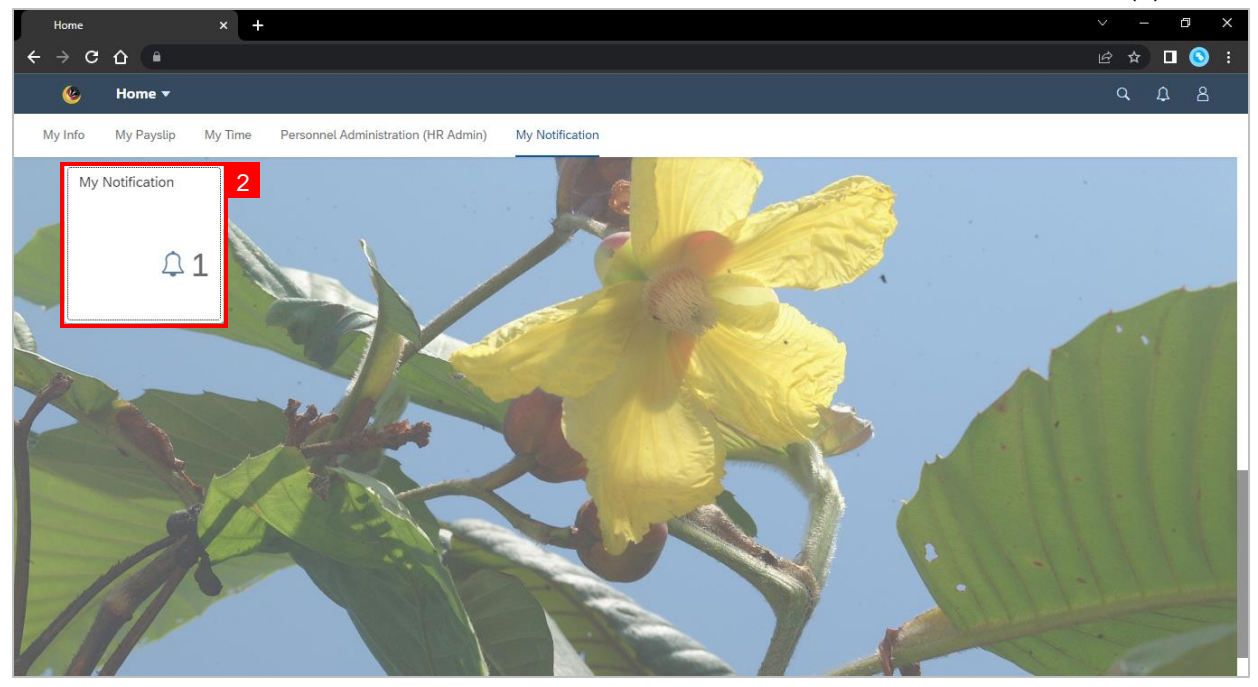

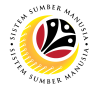

**Outcome:** My Notification page will be displayed.

3. Under **Category** column, it will be shown as: (i) *Pengambilan Semula Slps Bersara*

**(***Kontrak***)** or (ii) *Penyambungan Perkhidmatan* **(***Kontrak***).**

4. Under **Notification** column, the total number of application(s) will be summarised.

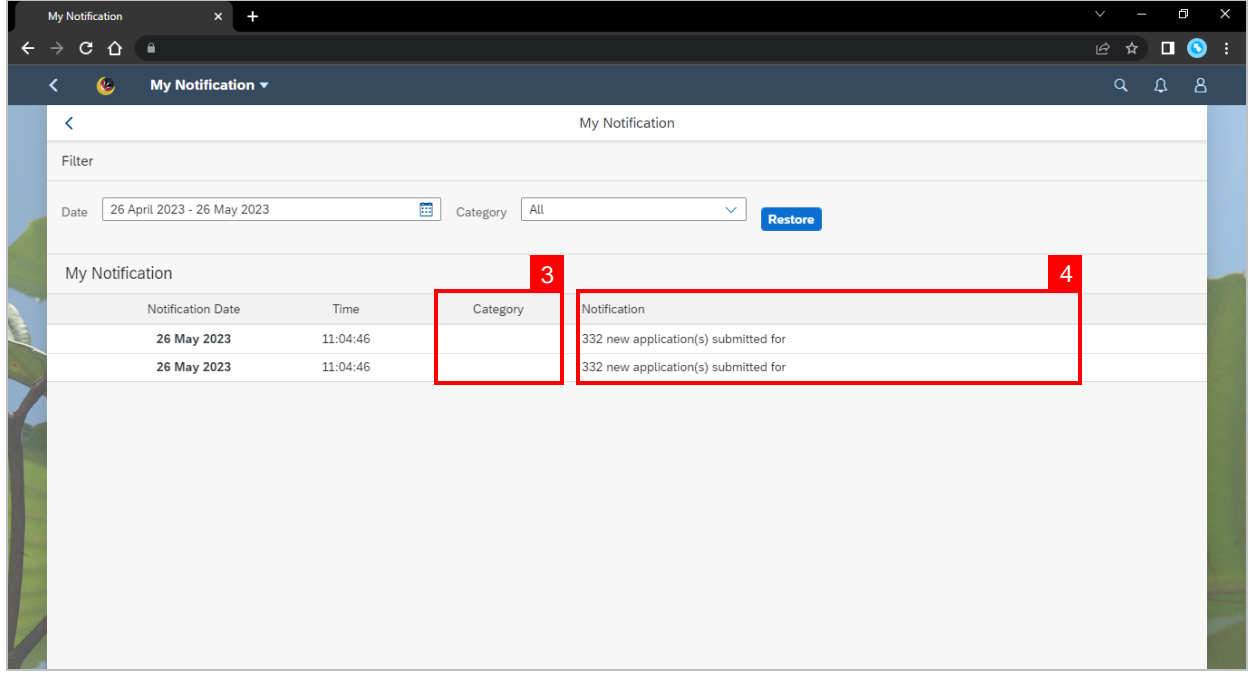

- 5. Users may change the **Date** to view the notifications at a specific period.
- 6. Users may also change the **Category**to view/filter specific category notifications.

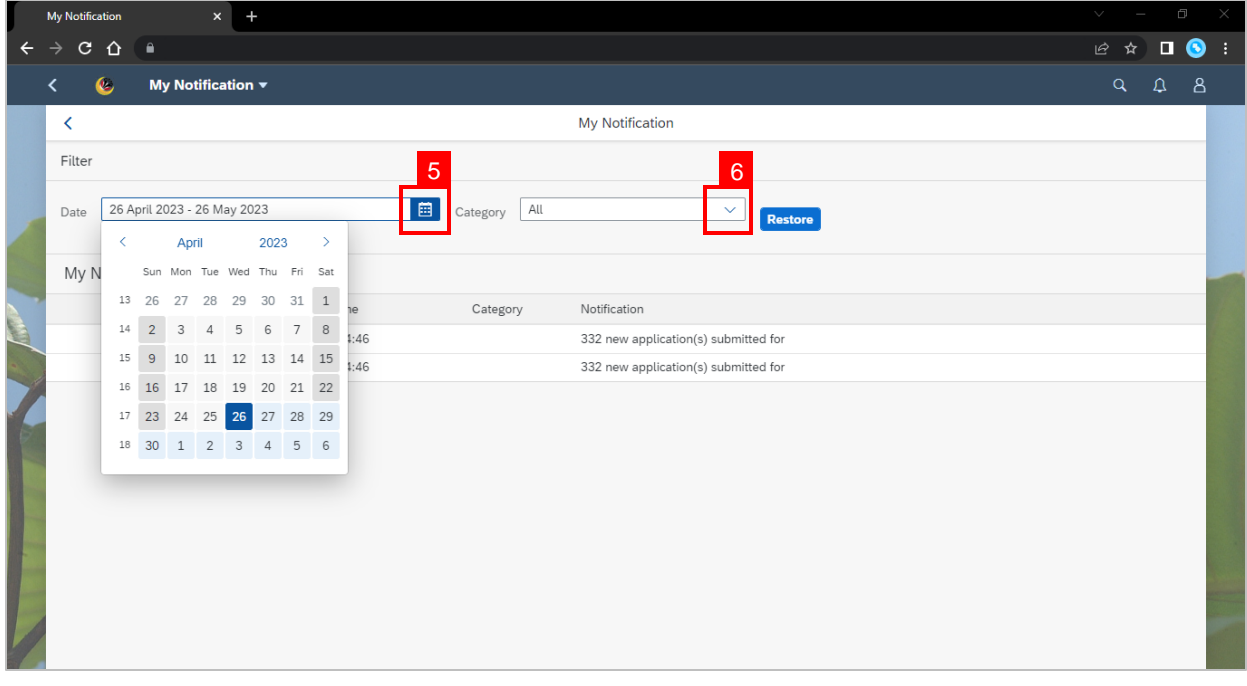

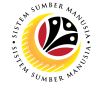

**CREATE AND SUBMIT SERVICE EXTENSION APPLICATION**

**Back-End User**

Department HR Administrator

Log into **SAP GUI (Back-End)** and proceed with the following steps.

1. Enter transaction code (t-code) **ZEMOVADM** in the search bar.

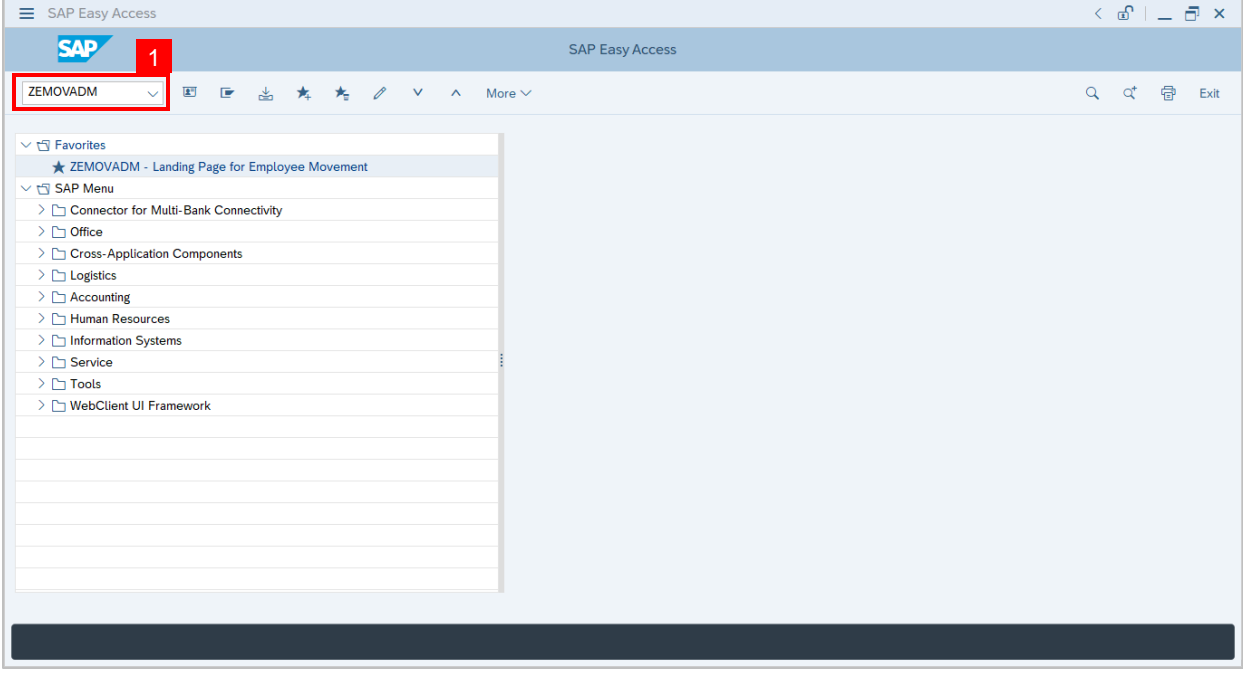

**Note:**Employee Movement page will be displayed.

#### 2. Click on **Penyambungan Perkhidmatan (Kontrak)** button.

<span id="page-6-0"></span>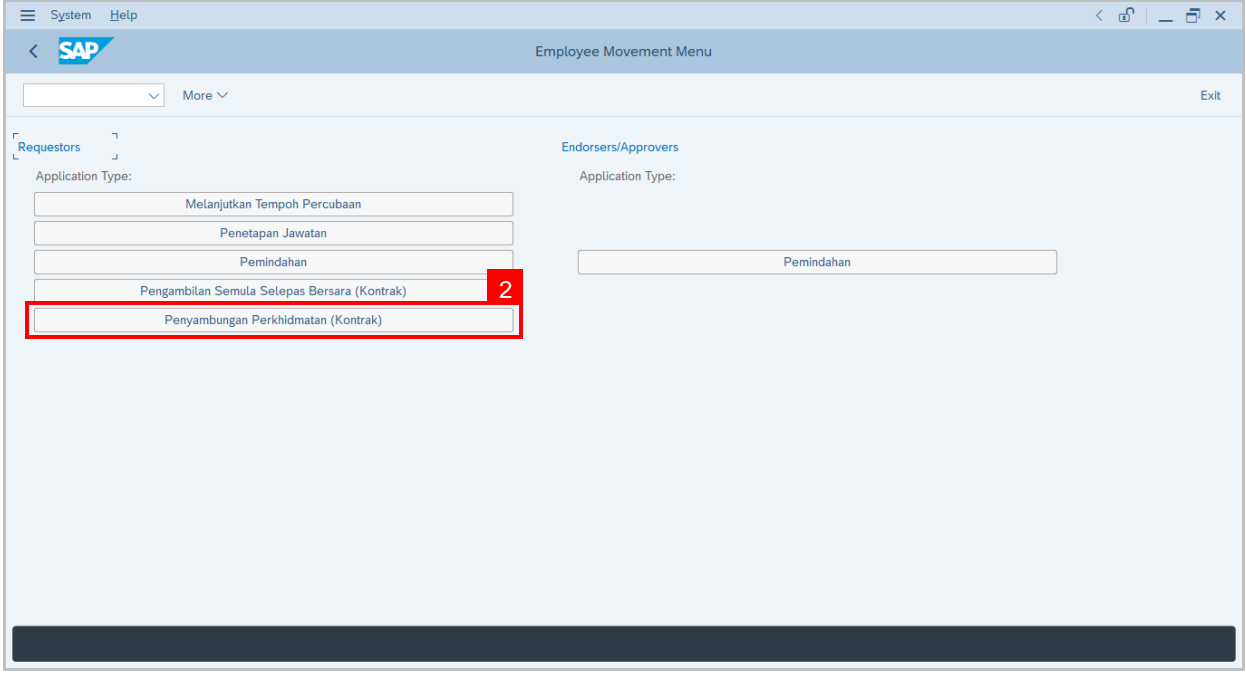

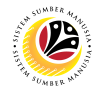

#### 3. Fill in **Personnel Subarea.**

- 4. Fill in **Personnel Number.**
- 5. User may filter specific **Application Status** when required.

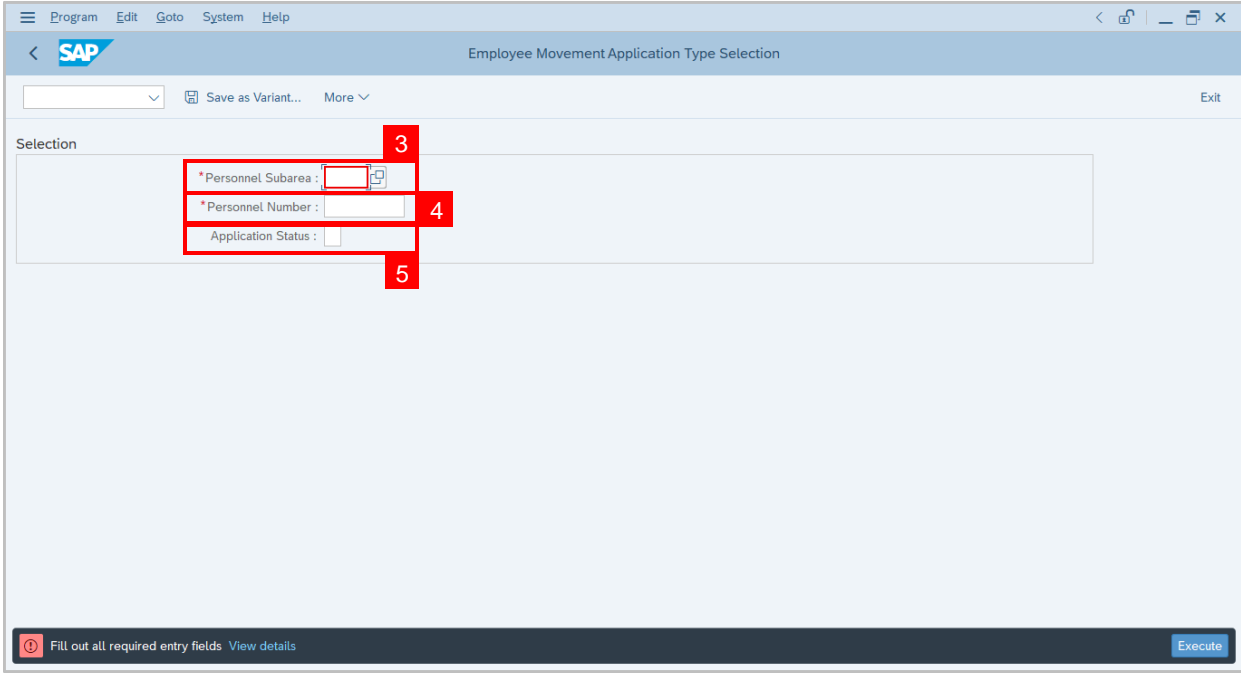

**Note:**Application Status pop-up window will be displayed.

User may select any of the eight (8) Application Status. E.g. To display application(s) with

Pending Approval status only, user should select Pending Approval.

To see **all statuses**, user **should leave the field blank.**

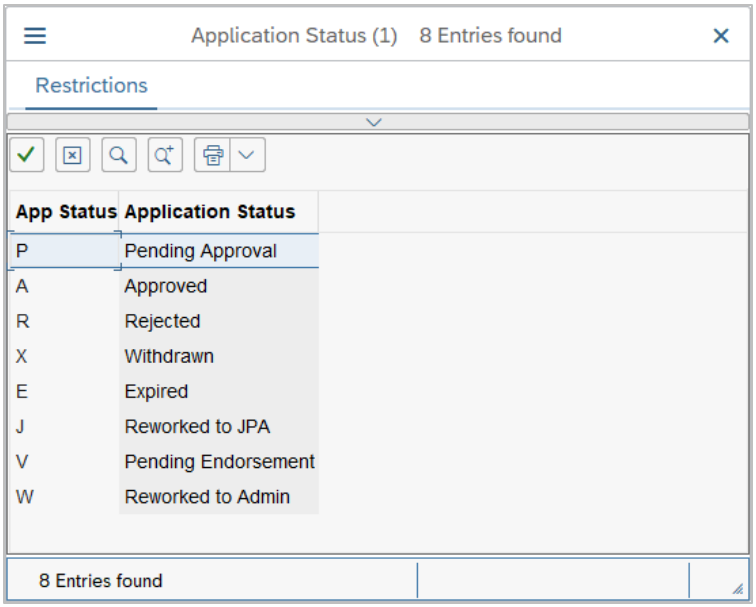

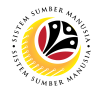

#### 6. Proceed to click **Execute** button.

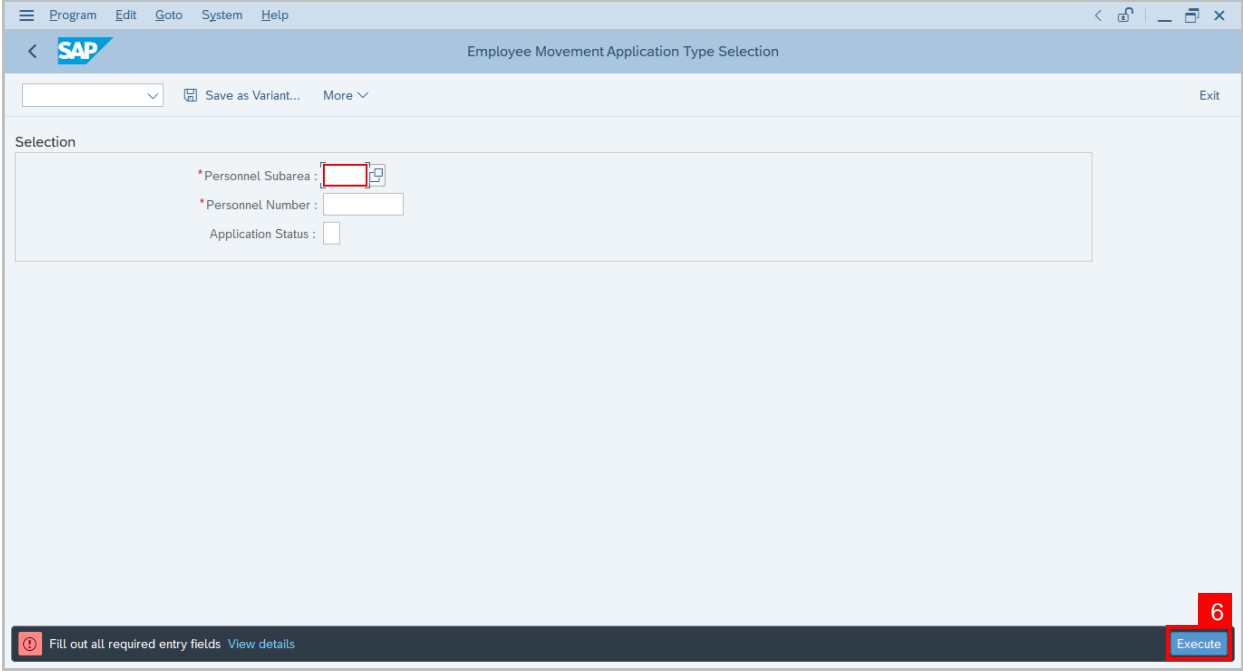

**Note:**Application List – Requestor page will be displayed.

For first time users, the page will be blank as no application has been submitted yet.

7. Click on **create** icon to create the application.

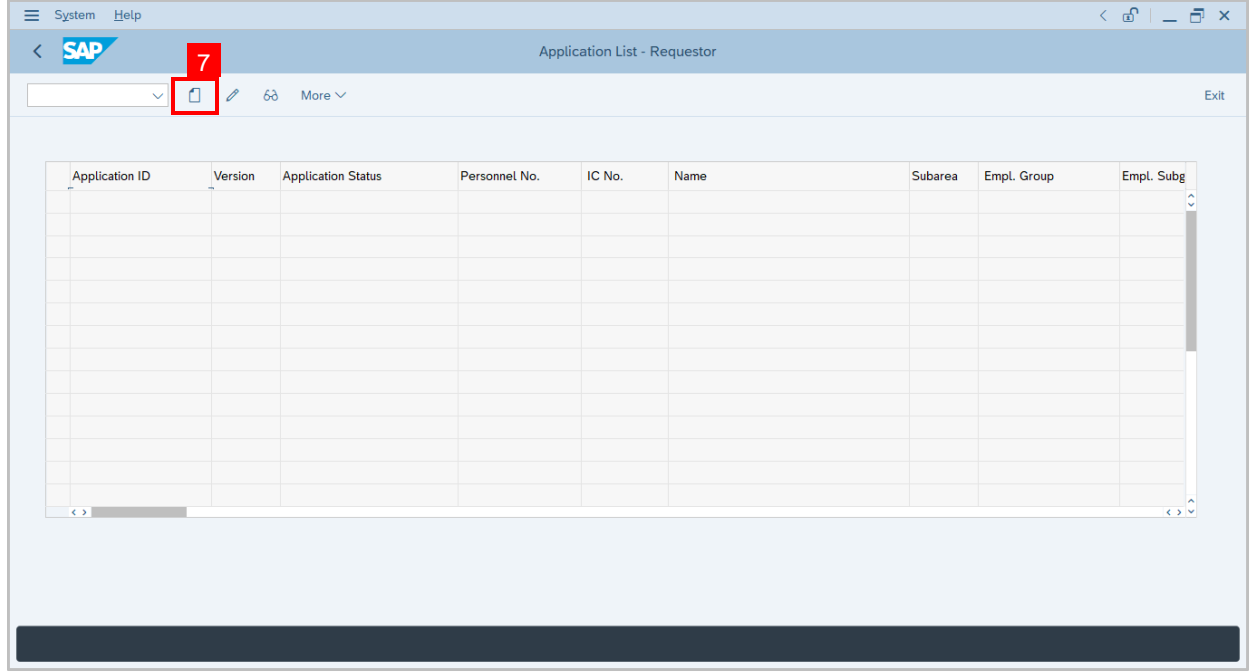

**Note:**Application List – Requestor page will be displayed.

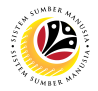

8. User can download the **Service Record**.

9. User must **check the details** from **each tab**, ensure that the data is updated and correct.

**Note:**If any of the data is incorrect, it can be updated by Department HR Admin via PA30.

The green tick icon represent that there is information stored.

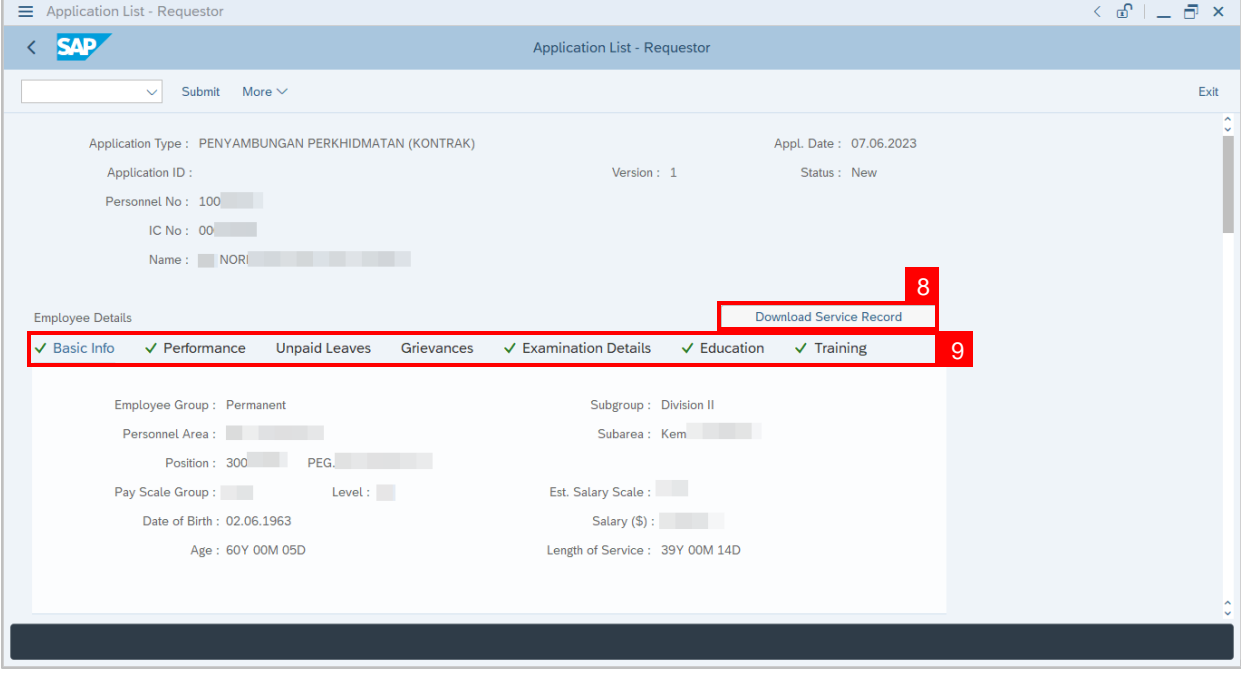

#### 10. Navigate to **Application Detail** and ensure that all information is correct.

11. Navigate to **Security Vetting** tab and click on it.

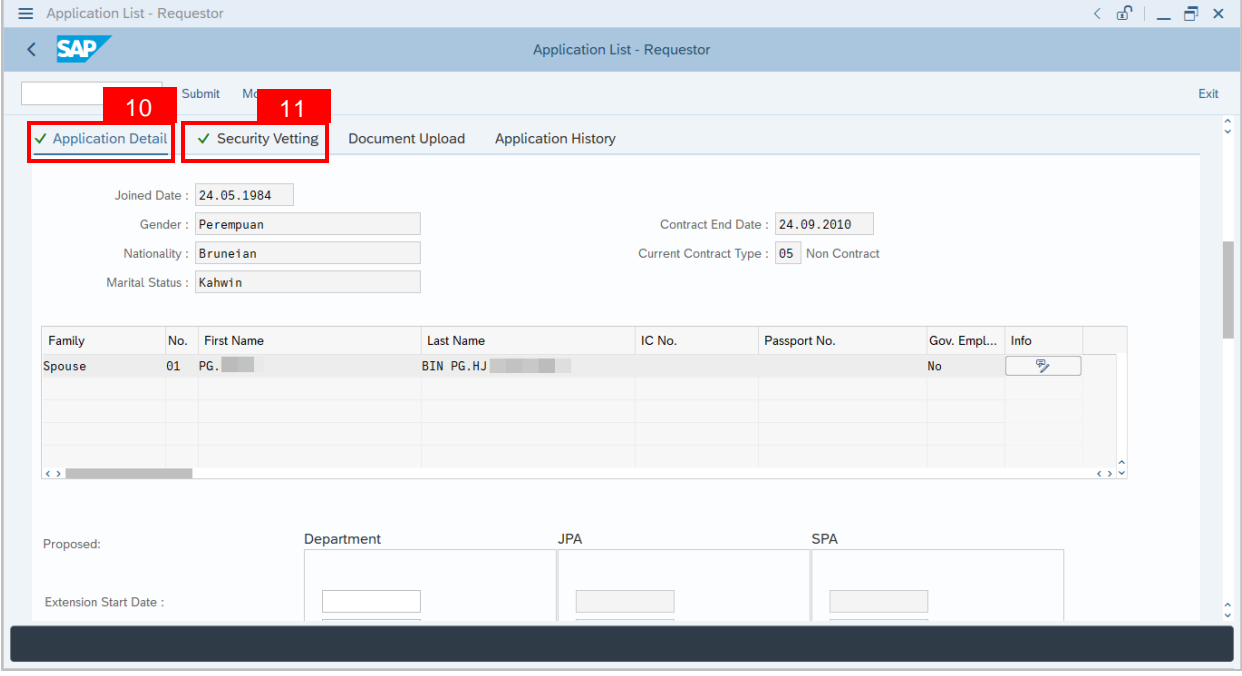

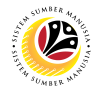

**Note:**Security Vetting tab will be displayed.

(i) **Extension Start Date** and **End Date** at **Application Detail** for **Department** must be filled

in before clicking on **SecurityVetting** tab.

(ii) All eight (8) Security Vetting agencies name will be displayed.

(iii) Only the **latest application result** will be shown along with the **Application ID,**

**Memorandum Date** and **Valid To** date.

(iv) **Department Security Vetting Requestor role** may request Security Vetting application

to any of the eight agencies when required via ZVETREQUEST.

(v) **Department Security Vetting Requestor role** may view the result with attachment (if any) via ZVETDISPLAY.

12. To upload any attachment, navigate to **Document Upload** tab.

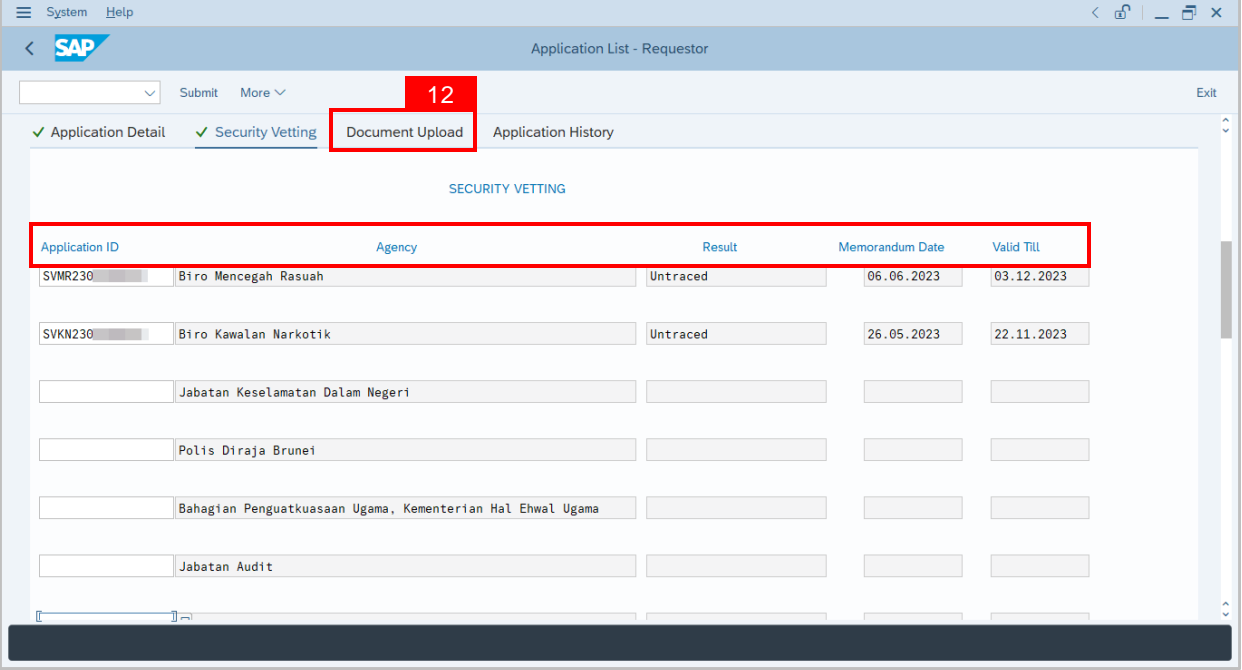

Navigate to **Application Detail,** under **Department column** and proceed with the next step.

13. Fill in the **Extension Start Date** and **End Date.**

14. Select the **Reason of Action** for Service Extension.

**Note:** The employee existing SSM data will be pulled and auto-fill the fields under

#### Department column.

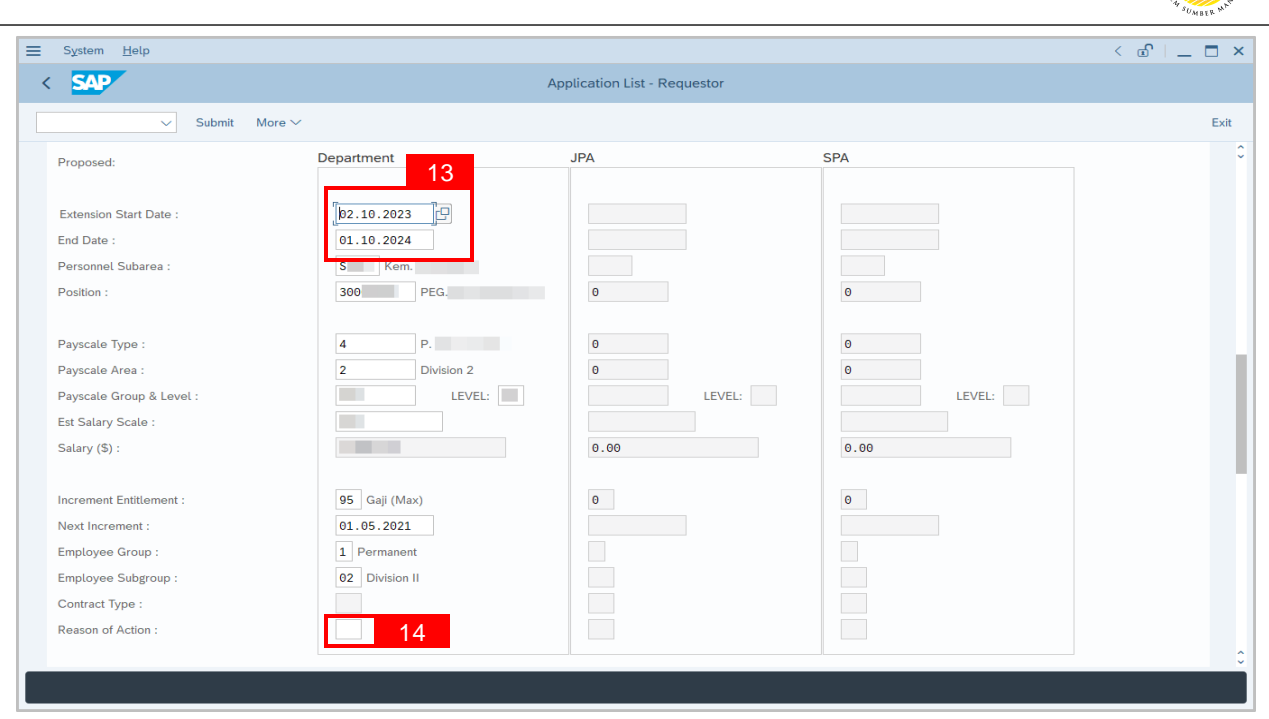

**Note:** Department HR Administrator may adjust the details under Department column except for the greyed-out fields.

15. Navigate to **Any Details On Laporan Penyampaian Pengajaran / Laporan Pencerapan Pembelajaran / Mata CME / Laporan Klinikal** and fill in the remarks (if any).

16. Fill in **If the mentioned government officer cannot be replaced with Local Officer or**

**New Intake. Please specify reasons** if any.

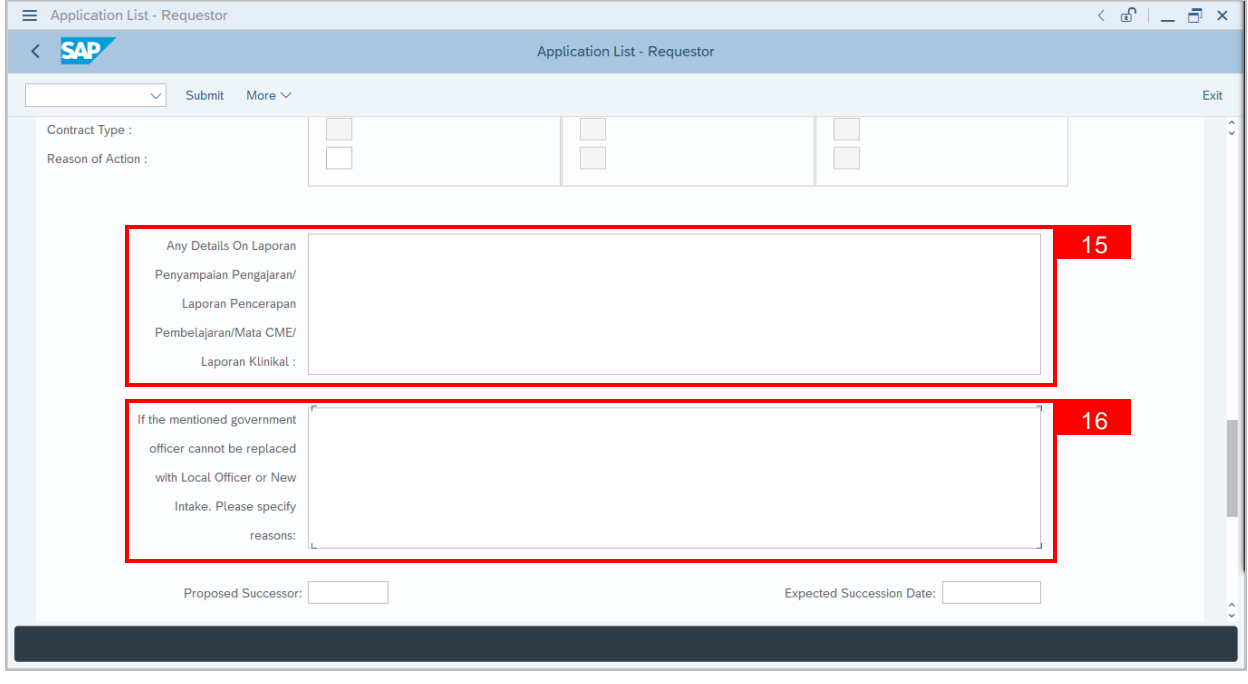

 $\mathcal{P}$ 

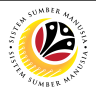

17. Fill in the **Proposed Successor IC number** (6 digits without '-'), if any.

18. Fill in the **Expected Succession Date**, if any.

19. Fill in **Job Data Notes**, if any. It will appear at the employee's job data in PA30.

20. Fill in **Remarks**, if any. It will appear at **Application History** for **Endorser** and

**Approver** to view.

21. **Click on the checkbox** to agree with the disclaimer.

22. Click on **Submit** button to submit the application for **Service Extension (Contract).**

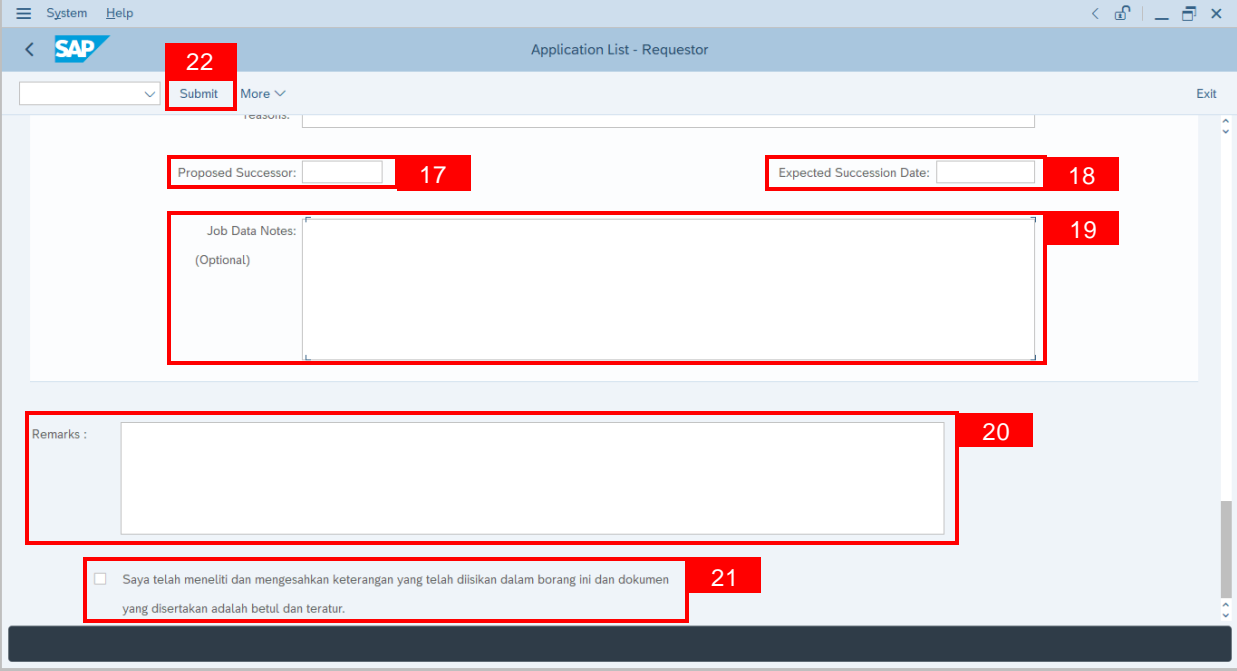

**Note:** Application List – Requestor will be displayed.

23. The **Application ID** will be auto-generated.

24. The **Version** number will be 1 (Version 1).

25. The **Application Status** will show as **Pending Endorsement**.

**Outcome: Service Extension (Contract) Application has been successfully submitted** 

**for endorsement.**

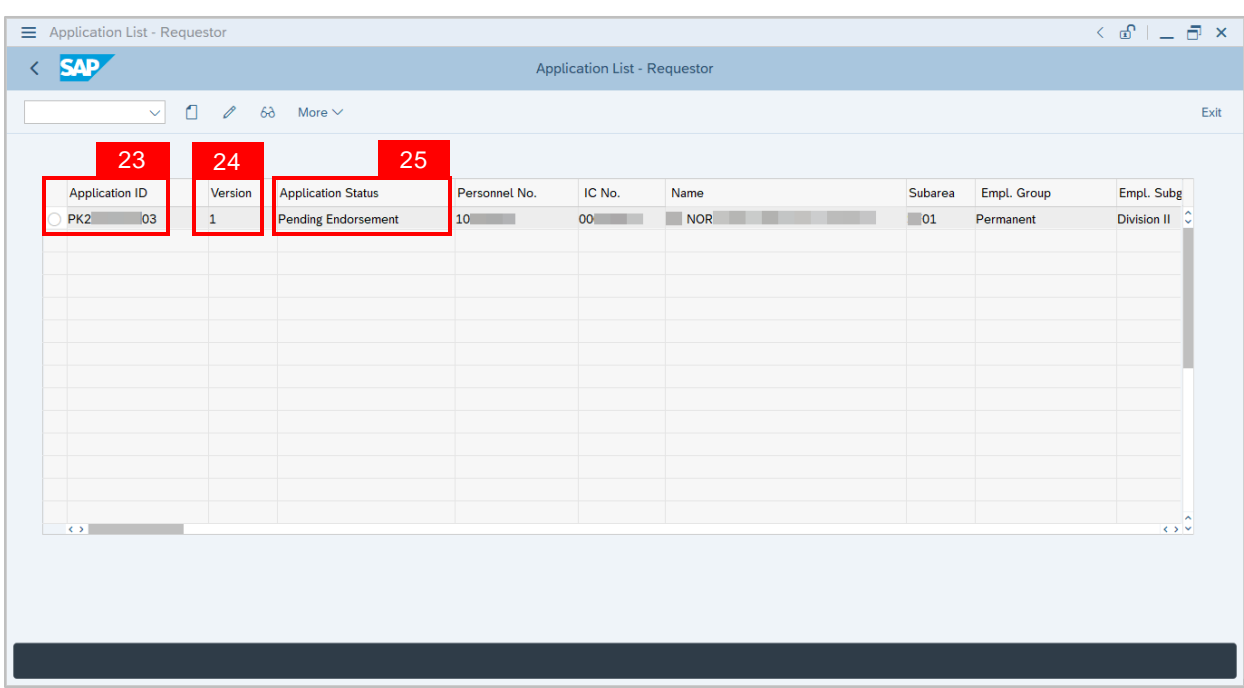

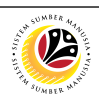

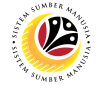

**EDIT AND SUBMIT SERVICE EXTENSION APPLICATION**

**Back-End User** Department HR Administrator

Log into **SAP GUI (Back-End)** and proceed with the following steps.

1. Enter transaction code (t-code) **ZEMOVADM** in the search bar.

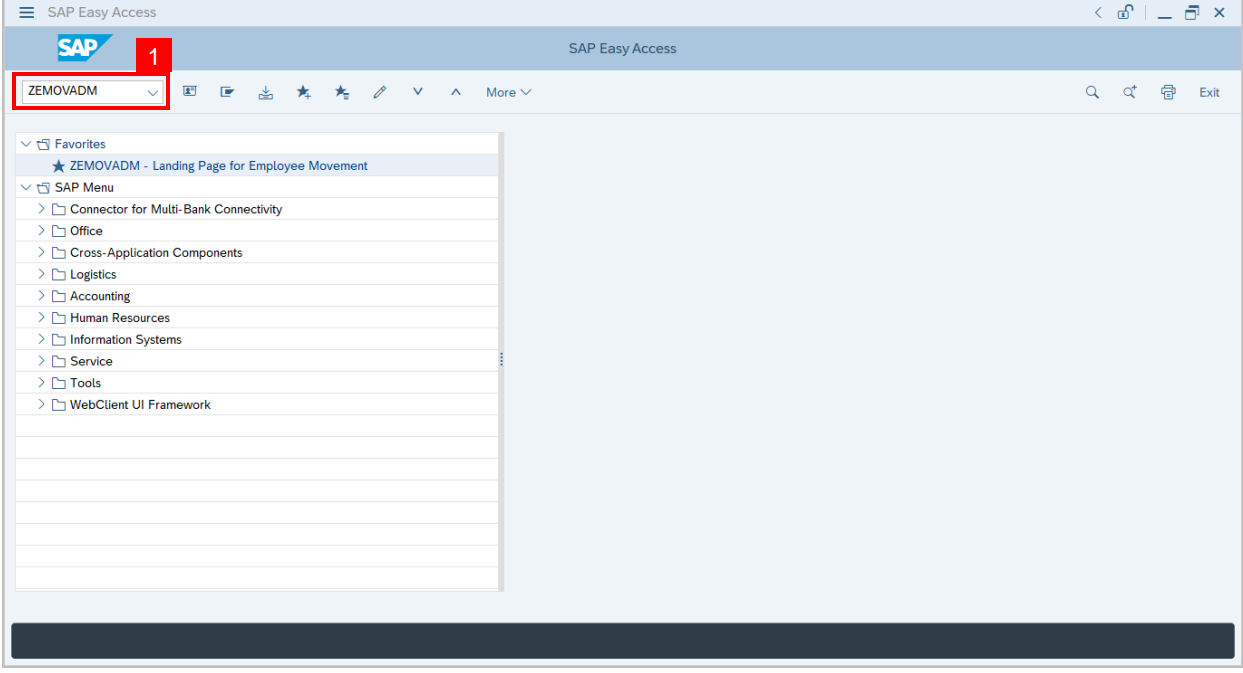

**Note:**Employee Movement page will be displayed.

2. Click on **Service Extension (Kontrak)** button.

<span id="page-14-0"></span>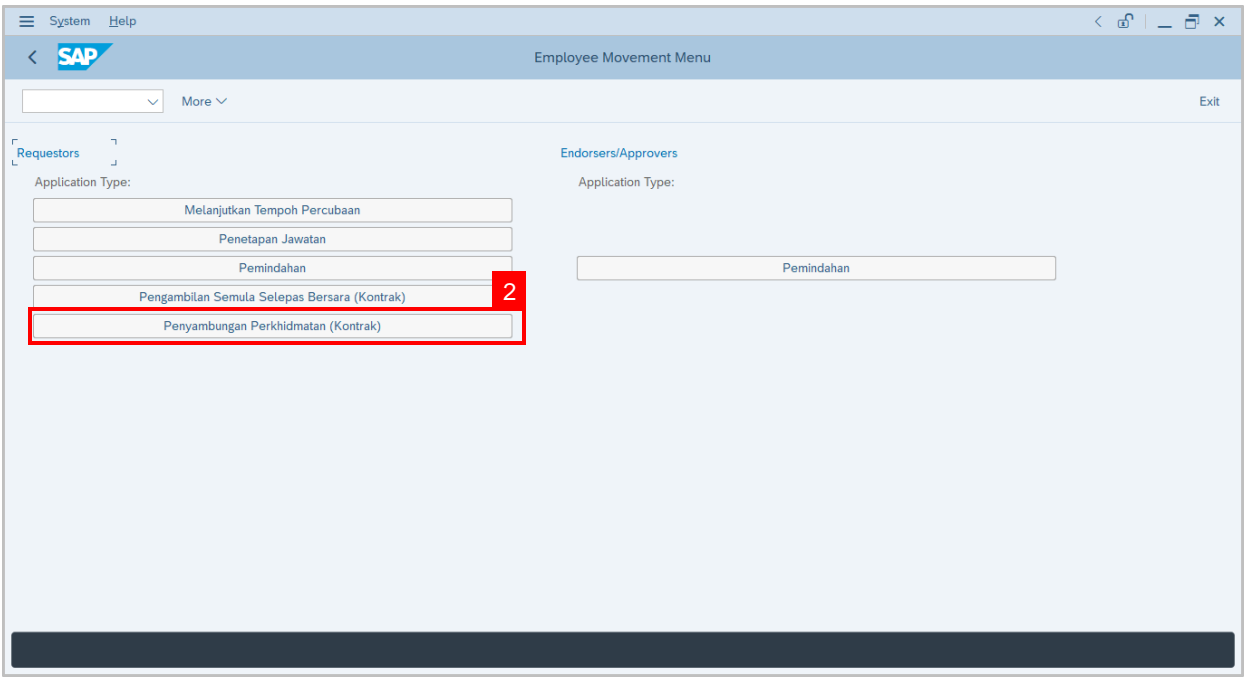

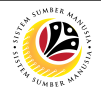

#### 3. Fill in **Personnel Subarea.**

#### 4. **Personnel Number.**

#### 5. Proceed to click **Execute** button.

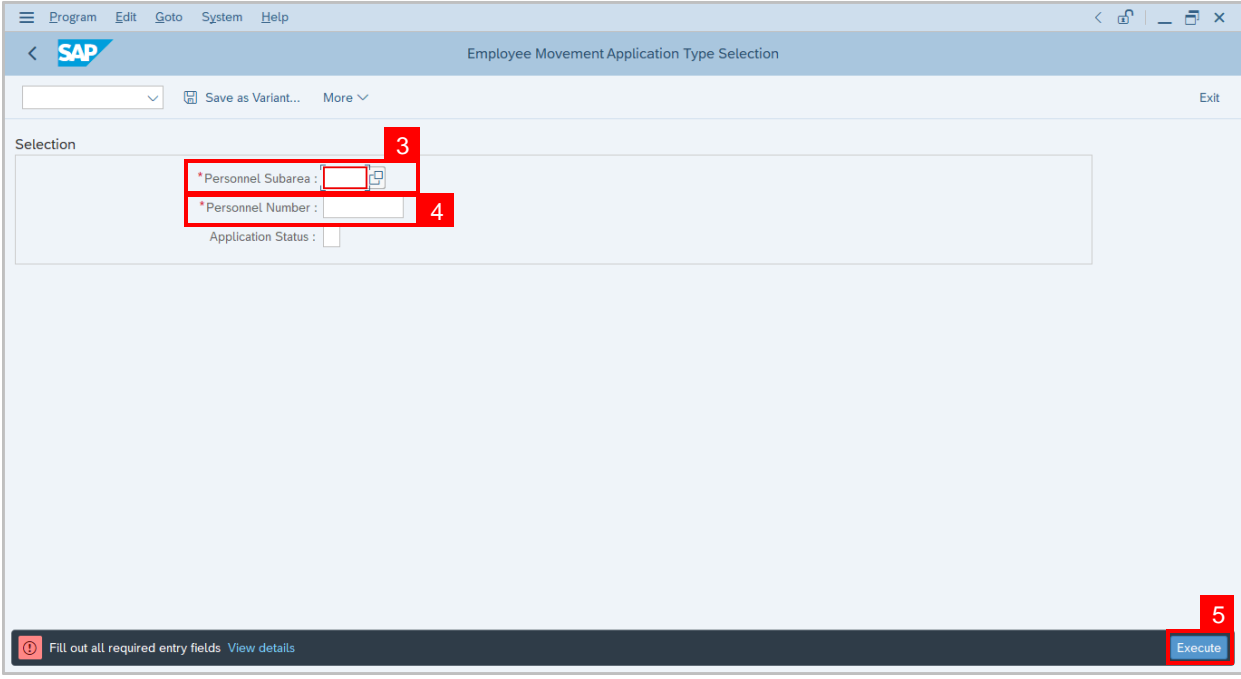

**Note:**Application List – Requestor page will be displayed.

- 6. Click on the **radio button** to select application (Application Status: Reworked to Admin).
- 7. Click on **change** icon to rework / edit the application.

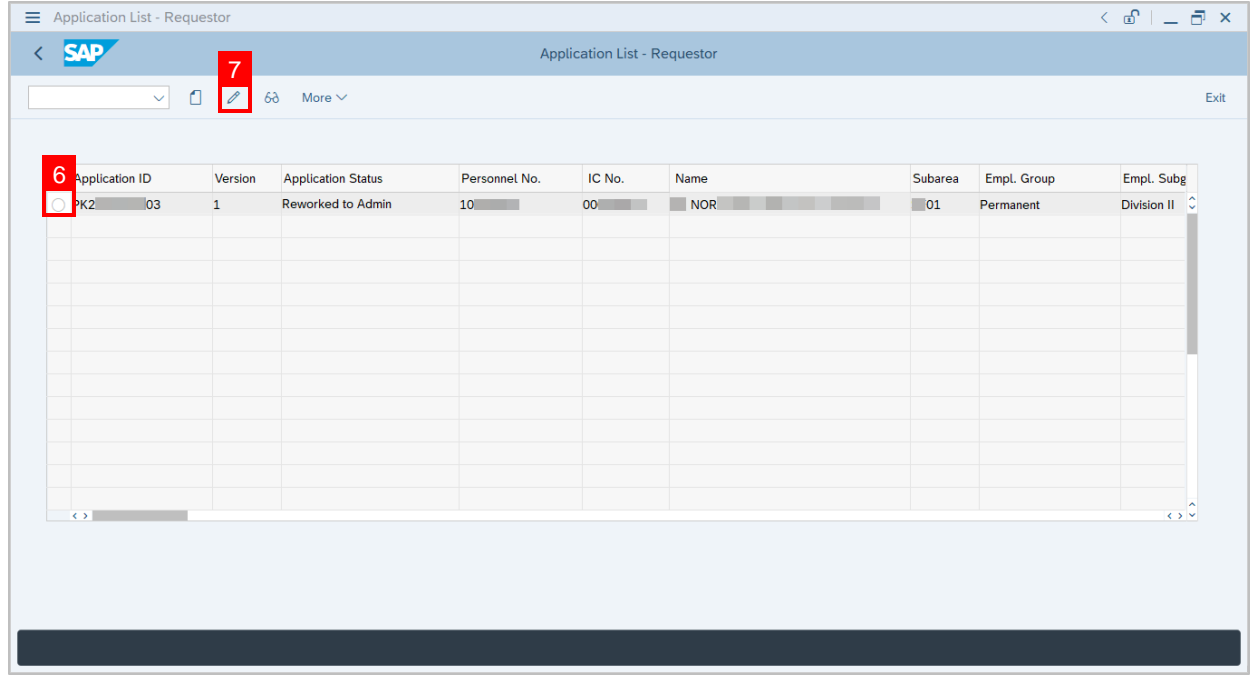

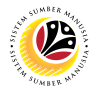

- 8. User can download the **Service Record**.
- 9. User must **check the details** from **each tab**, ensure that the data is updated and correct.

**Note:**If any of the data is incorrect, it can be updated by Department HR Admin via PA30.

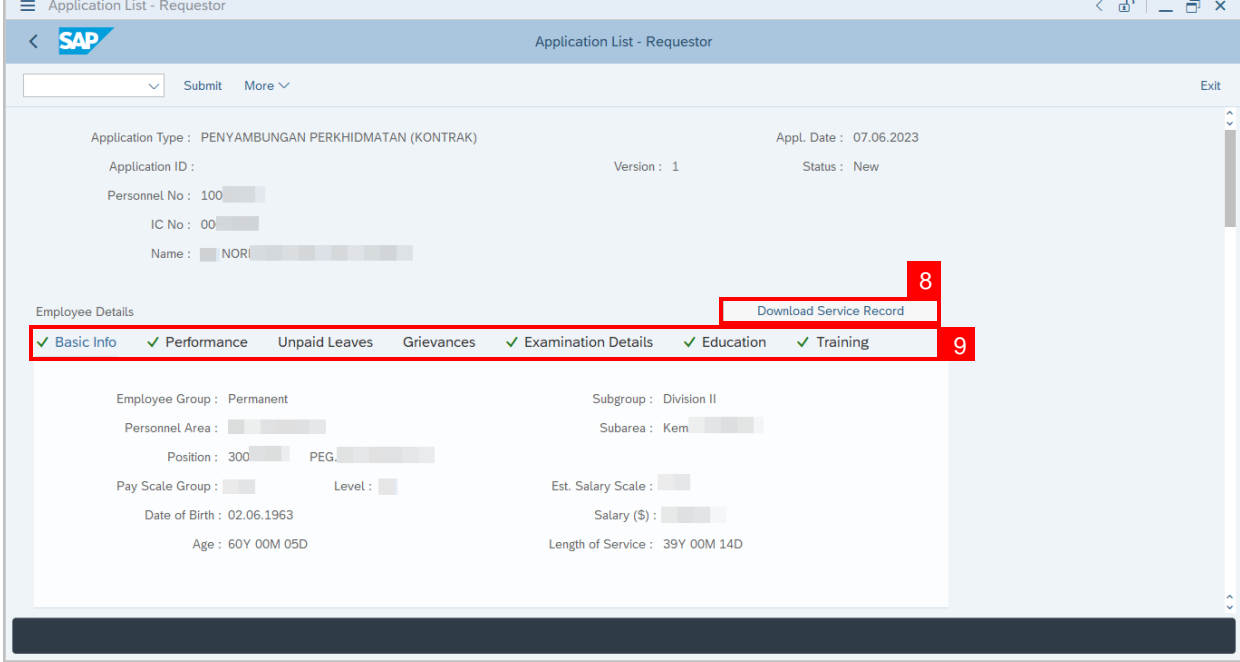

- 10. Navigate to **Application Detail** and ensure that all information is correct.
- 11. Navigate to **Application History** tab and click on it.

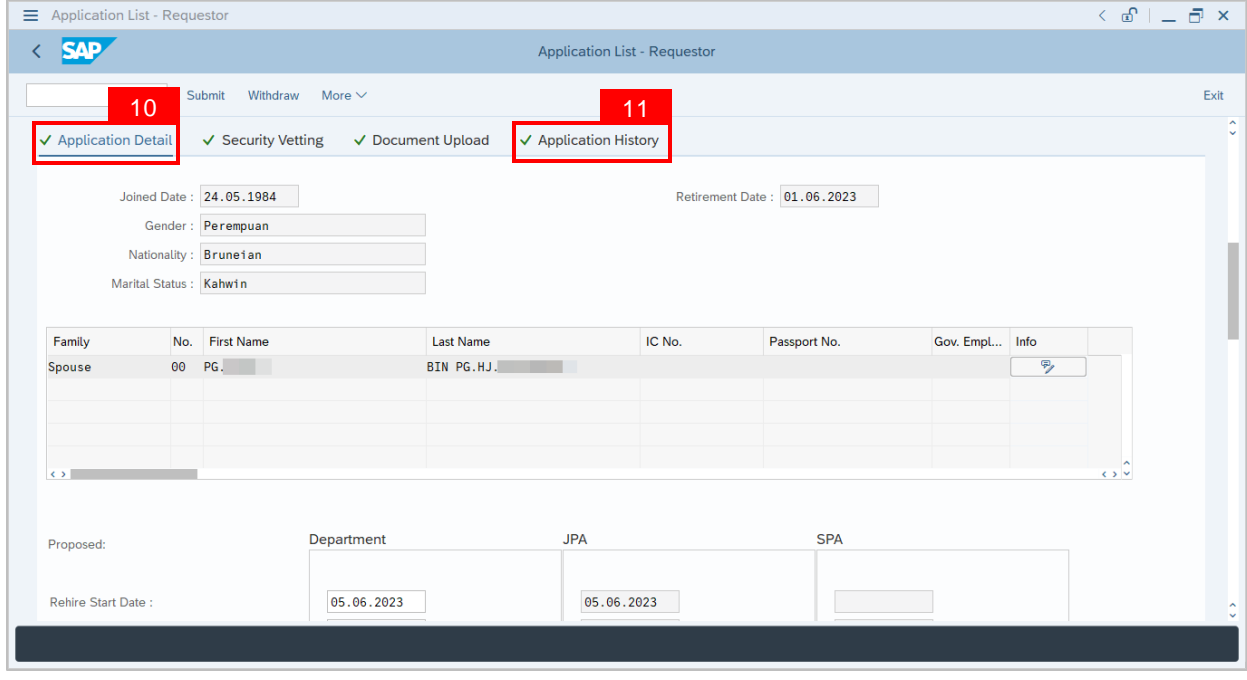

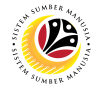

**Note:**Application History tab will be displayed.

12. Click on **remarks** button to view the remarks from JPA Endorser what needs to be

#### reworked on.

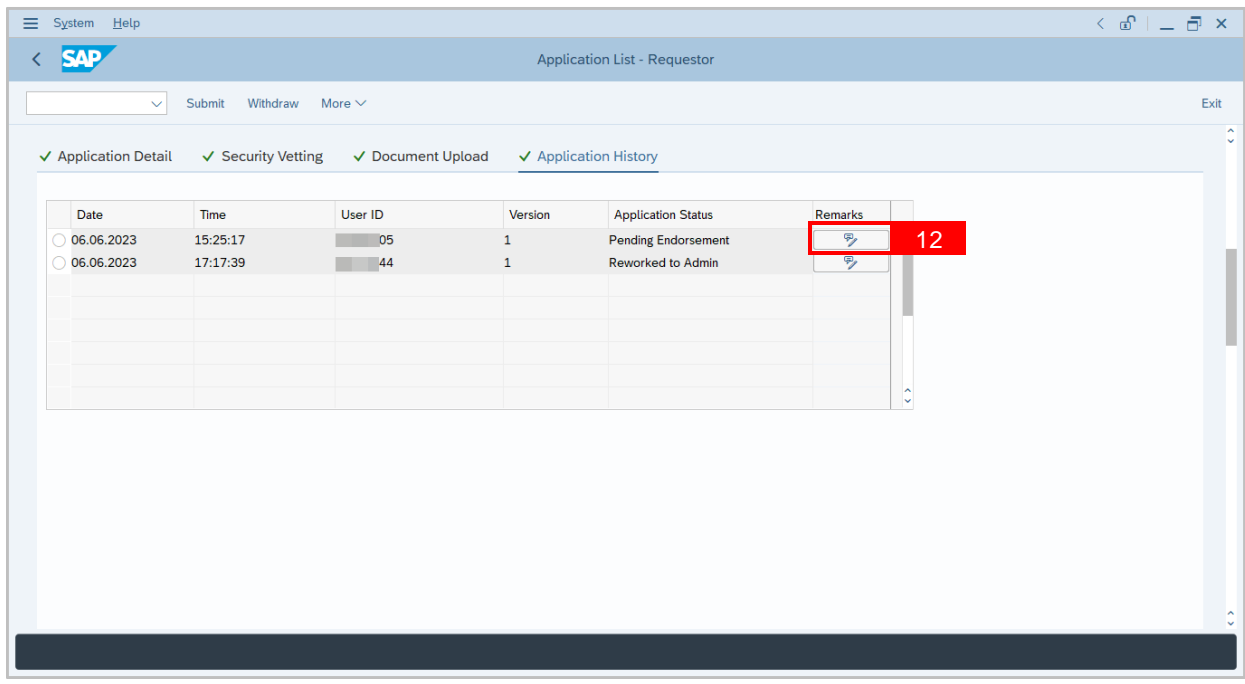

**Note:** Application List – Requestor remarks pop-up window will be displayed.

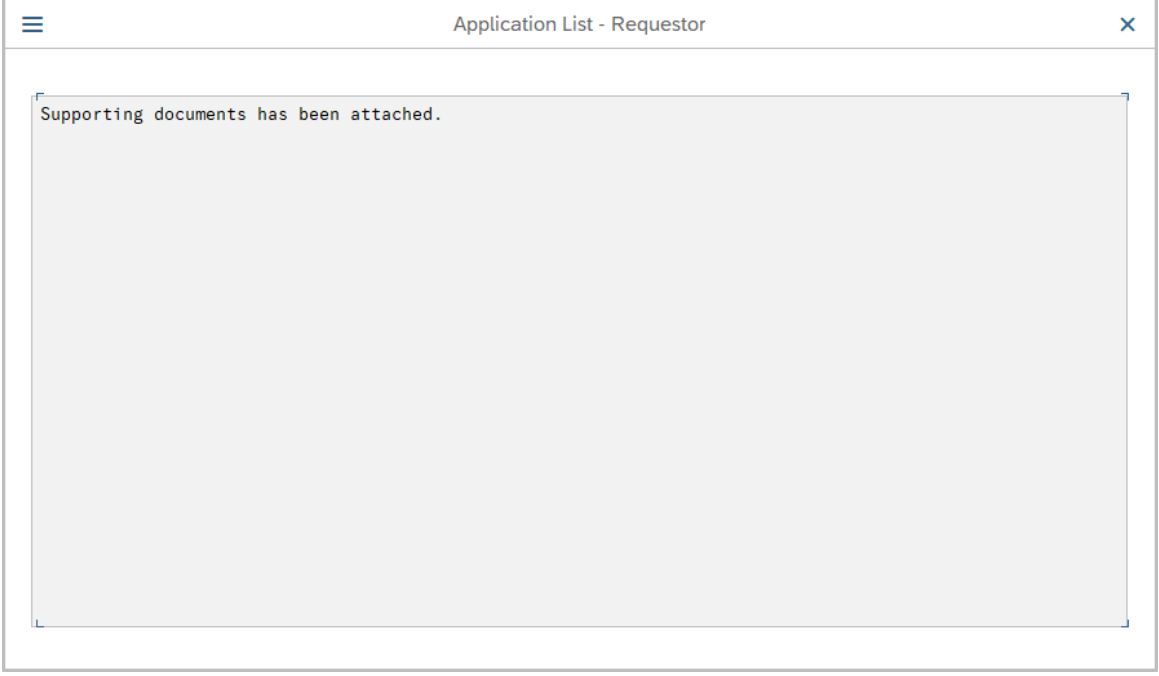

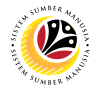

Navigate to **Application Detail,** under **Department column** and proceed with the adjustments required.

**Note:** Department HR Administrator can only adjust the details under Department column

except for the greyed-out fields.

Once all the adjustments have been made, proceed with the next step:

13. **Click on the checkbox** to agree with the disclaimer.

14. Click on **Submit** button to submit the application for **Service Extension (Contract).**

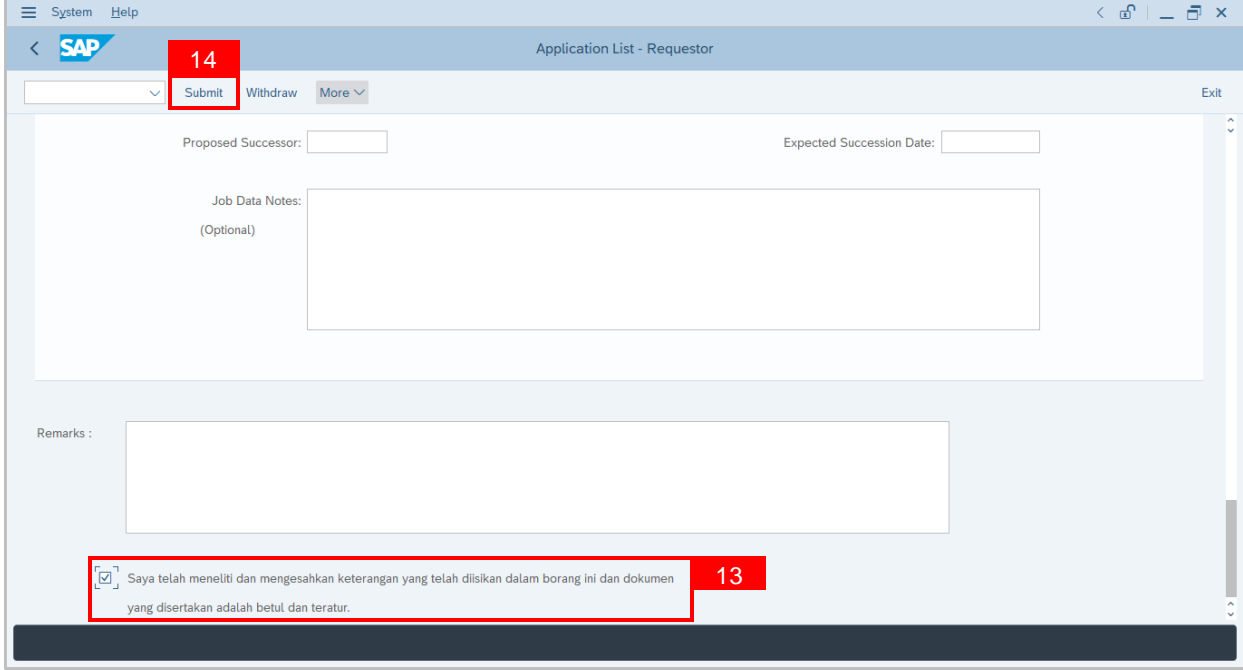

**Note:** Application List – Requestor will be displayed.

15. The **Application ID** will remain the same.

16. The **Version** number will be 2 (Version 2).

17. The **Application Status** will show as **Pending Endorsement**.

**Outcome: Service Extension (Contract) Application has been successfully reworked** 

**and submitted for endorsement.**

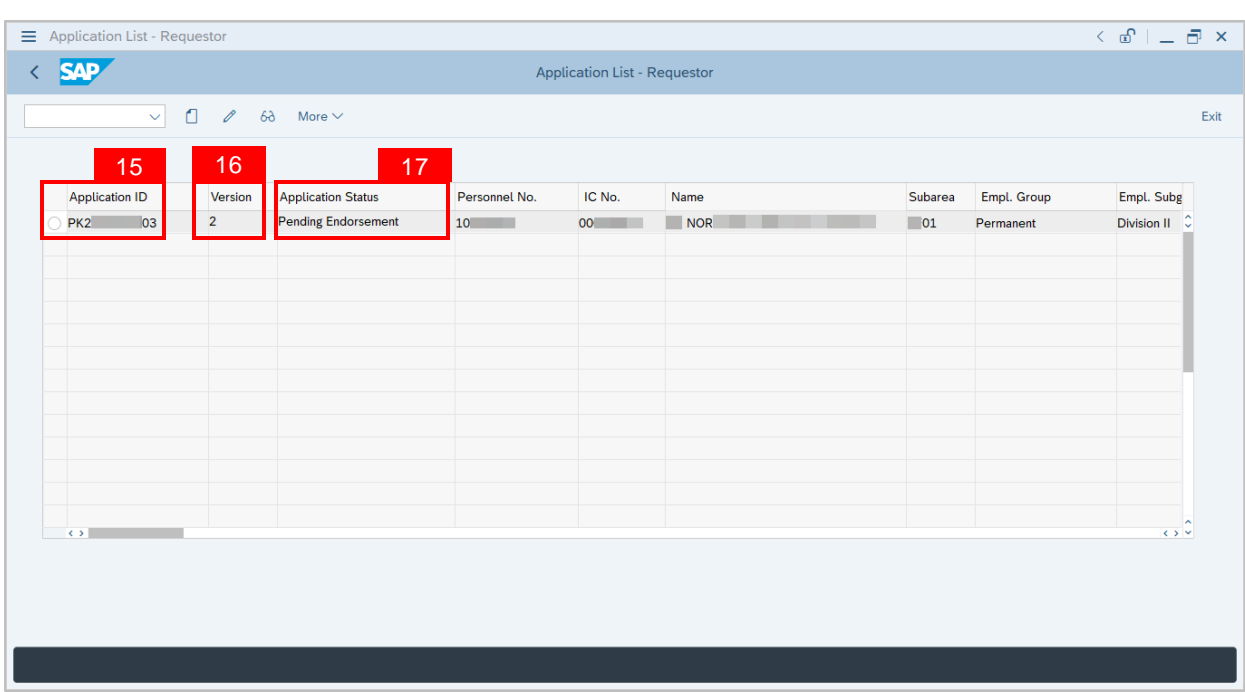

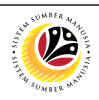

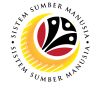

**WITHDRAW SERVICE EXTENSION APPLICATION** **Back-End User**

Department HR Administrator

Log into **SAP GUI (Back-End)** and proceed with the following steps.

1. Enter transaction code (t-code) **ZEMOVADM** in the search bar.

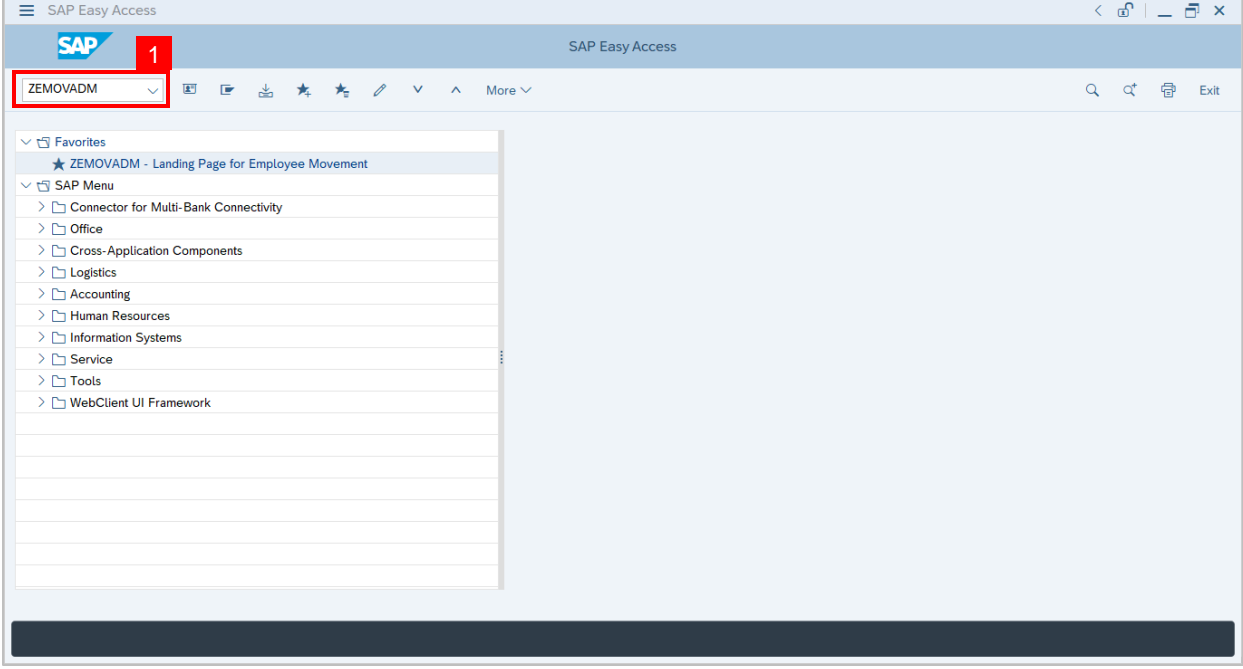

**Note:**Employee Movement page will be displayed.

2. Click on **Service Extension (Kontrak)** button.

<span id="page-20-0"></span>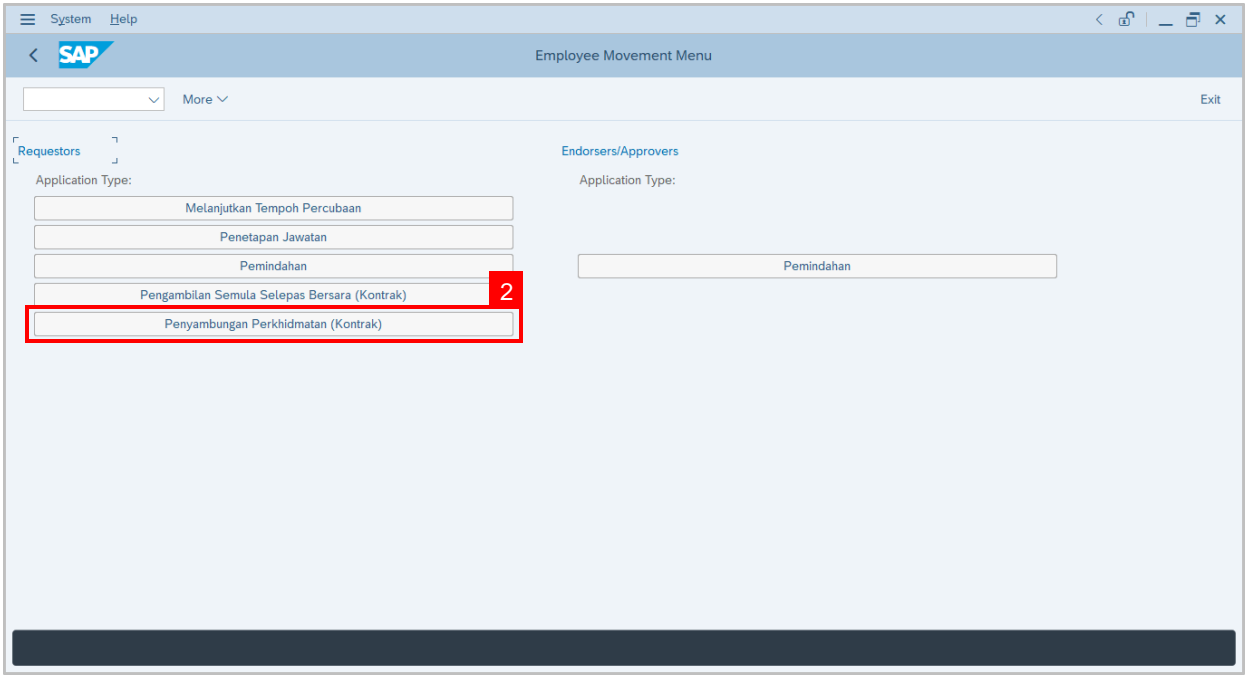

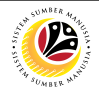

#### 3. Fill in **Personnel Subarea.**

#### 4. **Personnel Number.**

#### 5. Proceed to click **Execute** button.

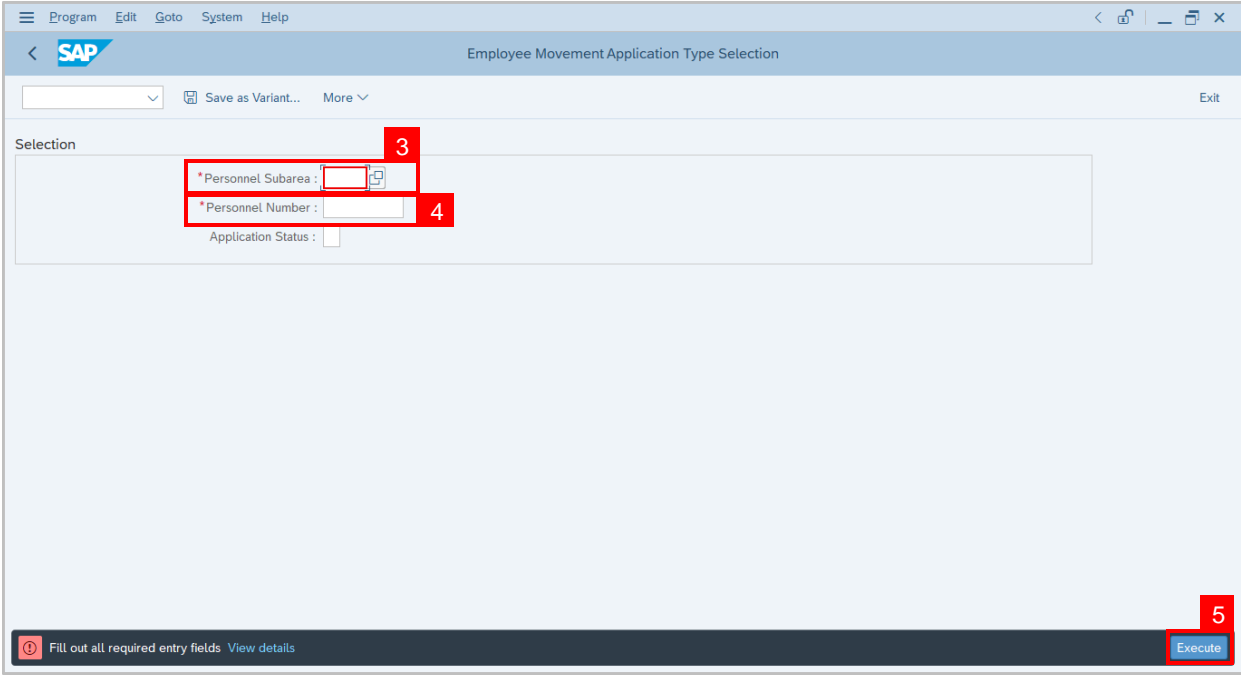

**Note:**Application List – Requestor page will be displayed.

- 6. Click on the **radio button** to select application to be **withdrawn**.
- 7. Click on **change** icon to withdraw the application.

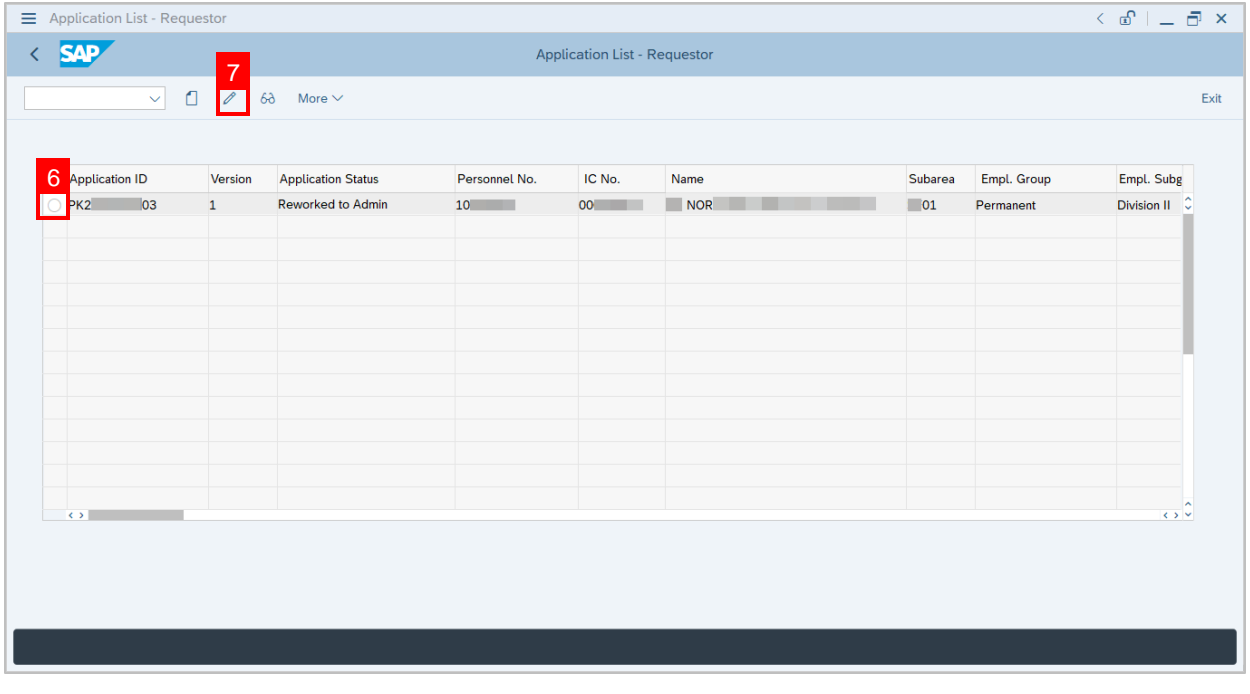

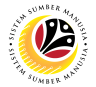

- 8. Navigate to the bottom of the page and **click on the disclaimer checkbox.**
- 9. Click on **Withdraw** button.

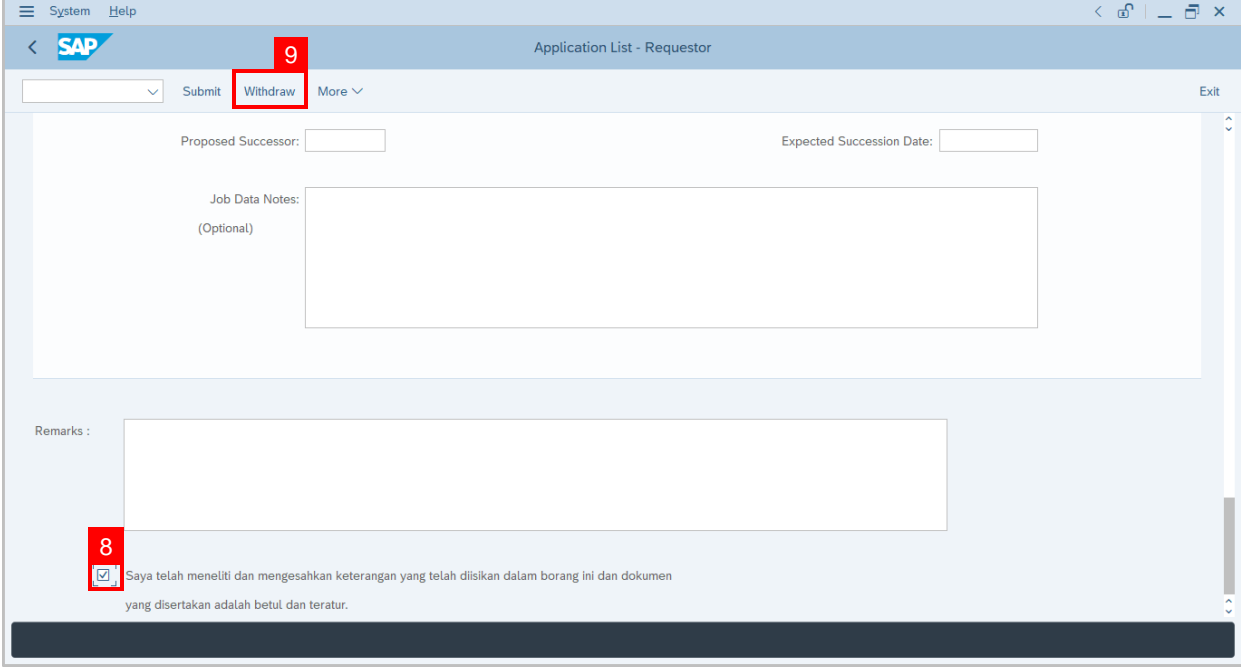

**Note:**Application List – Requestor page will be displayed.

#### **Outcome: The application has been withdrawn**.

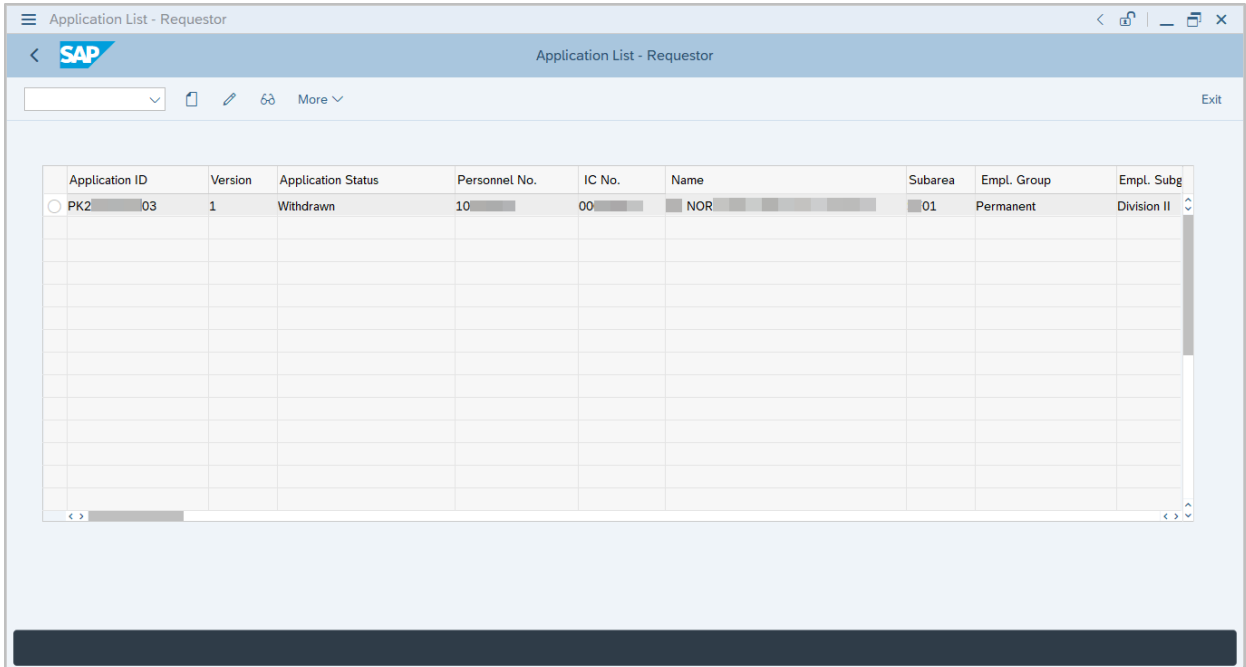

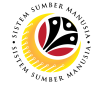

**GENERATE APPLICATION TYPE REPORT**

**Back-End User** Department HR Administrator

Log into **SAP GUI (Back-End)** and proceed with the following steps.

1. Enter transaction code (t-code) **ZPA\_001** in the search bar.

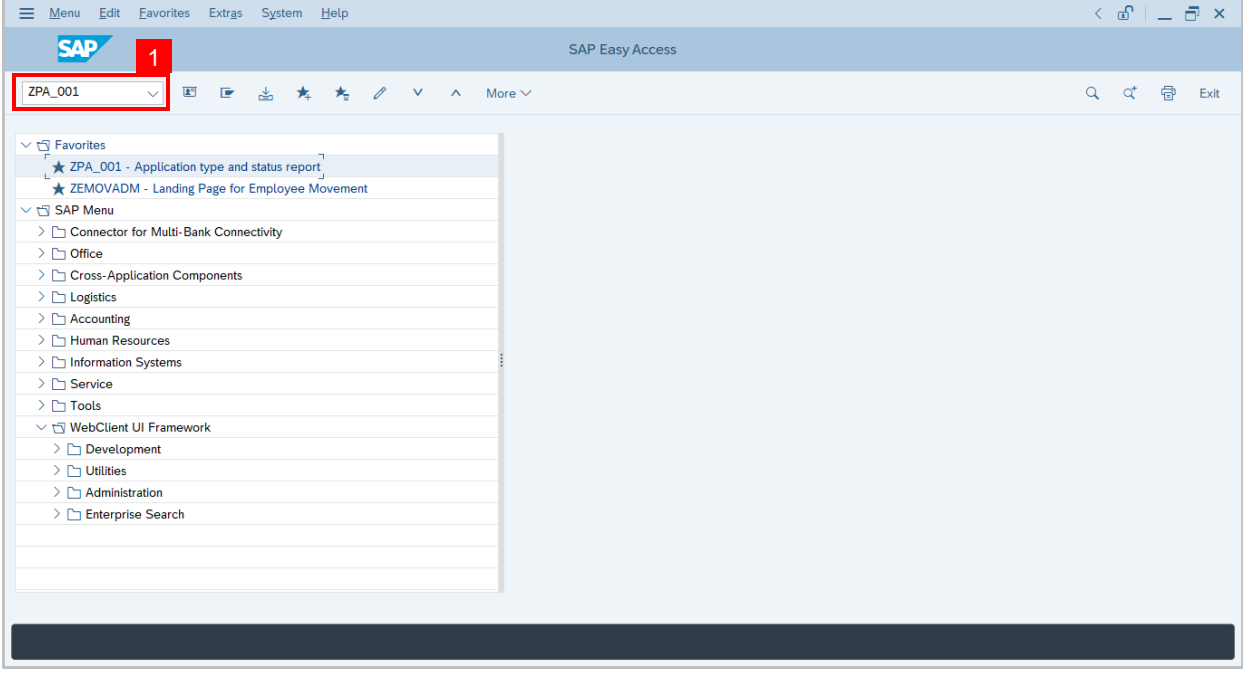

**Note:**Employee Movement page will be displayed.

#### 2. Select the **Application Type**.

<span id="page-23-0"></span>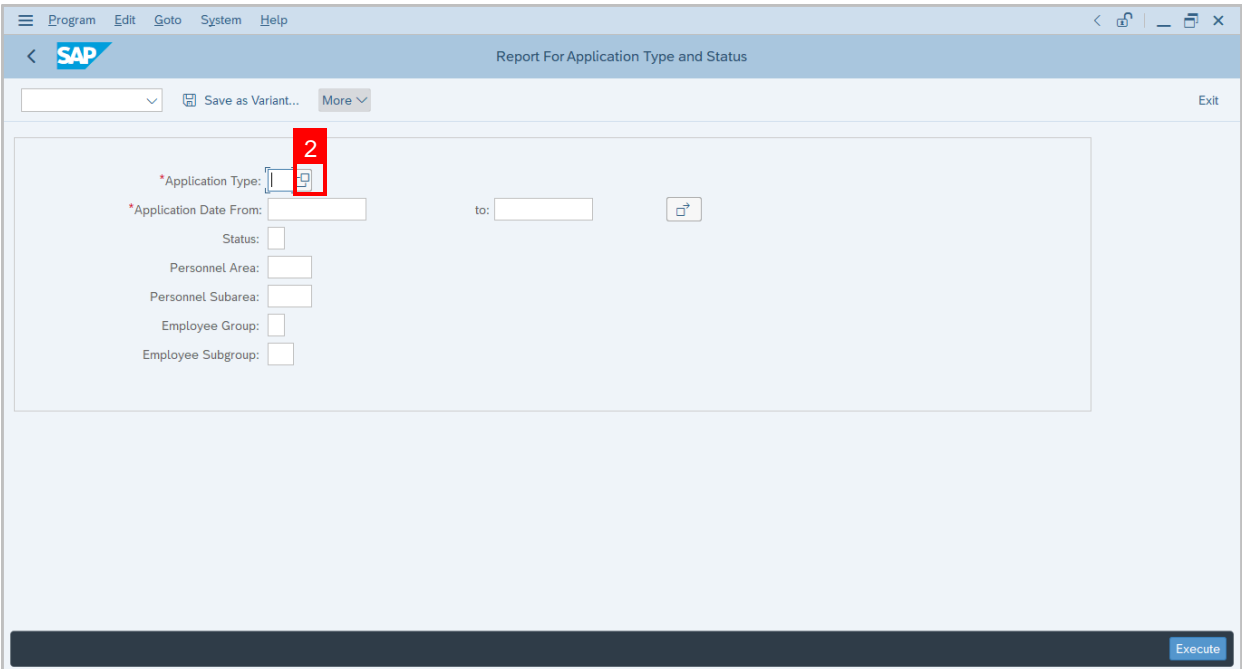

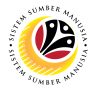

**Note:**Application Code (1) pop-up window will be displayed.

3. Select any of the required application type and click on the **copy / green tick icon.**

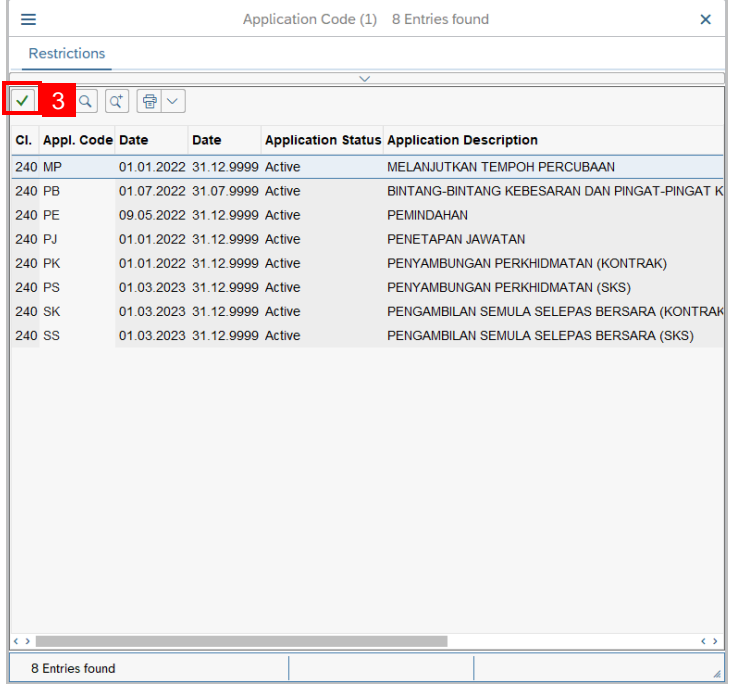

4. Fill in **Application Date From:** and **to:**

**Note:**The Application Date has a **restriction of 1 year period.**

5. Click on **Execute** button.

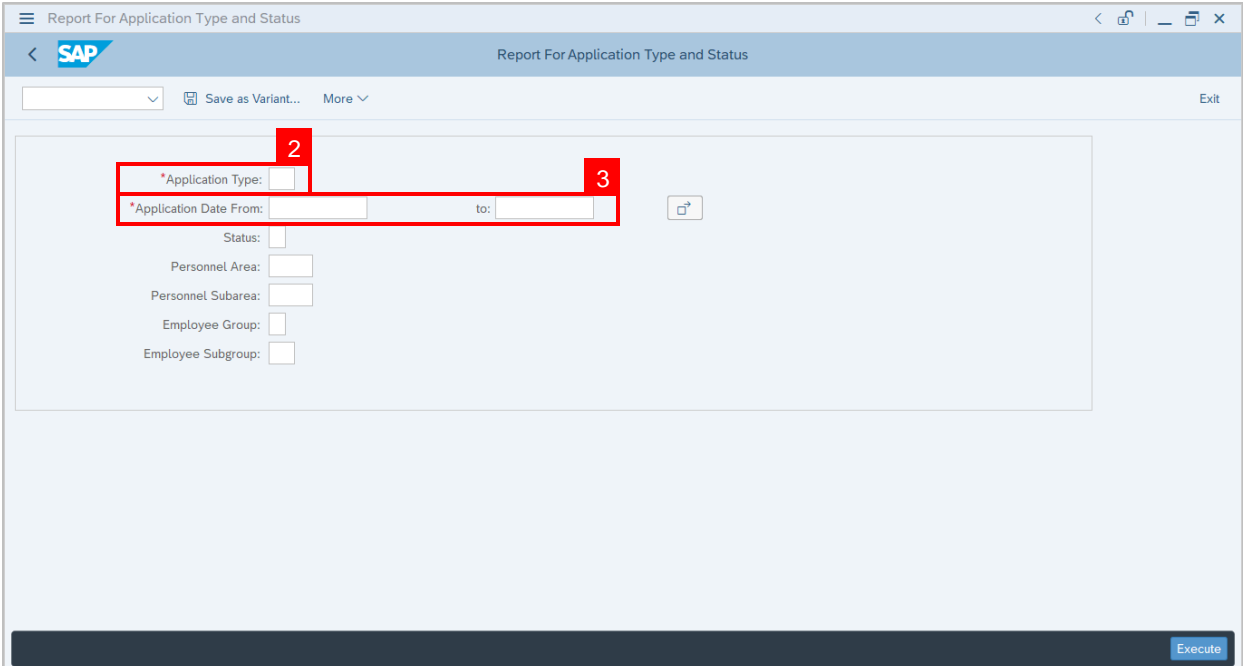

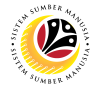

**ADDITIONAL INFORMATION: APPROVE EMPLOYEE'S BASIC PAY**

**Back-End User** Department Payroll Officer

Once approved by SPA, the employee's **basic pay record will be locked** in **PA30.**

**Basic pay record** can only be **unlocked / approved** by **Department Payroll Officer.**

To unlock / approve the **basic pay record**, **Department Payroll Officer** can follow the steps

in **Payroll User Guide** available in **JPA Intra Website: Maintain Basic Pay (IT0008).**

To visit **JPA Intra Website,** click on this link: <https://psd.intra.gov.bn/ssm/>

**Note:**A Sign in pop-up window will be displayed.

- 1. Enter **Username**.
- 2. Enter **Password.**

### 3. Click on **Sign In** button.

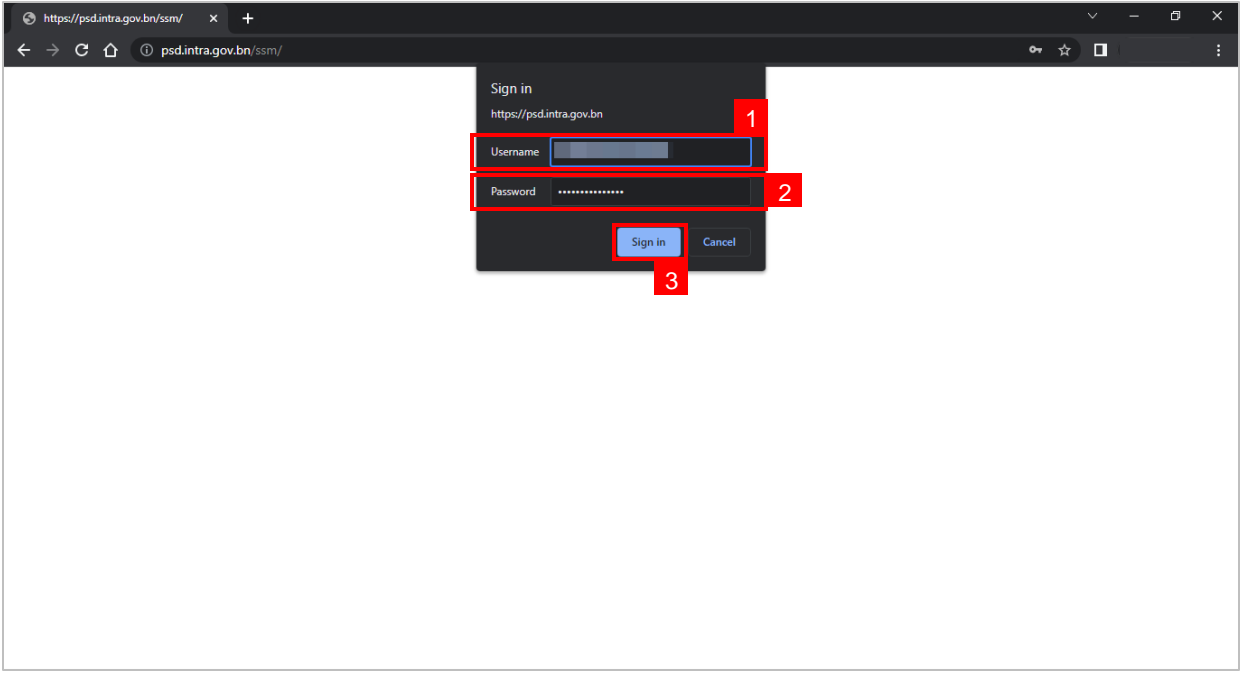

#### **Note:JPA Intra Website page will be displayed.**

<span id="page-25-0"></span>If user does not have access to the website, an **Access required** page will be displayed.

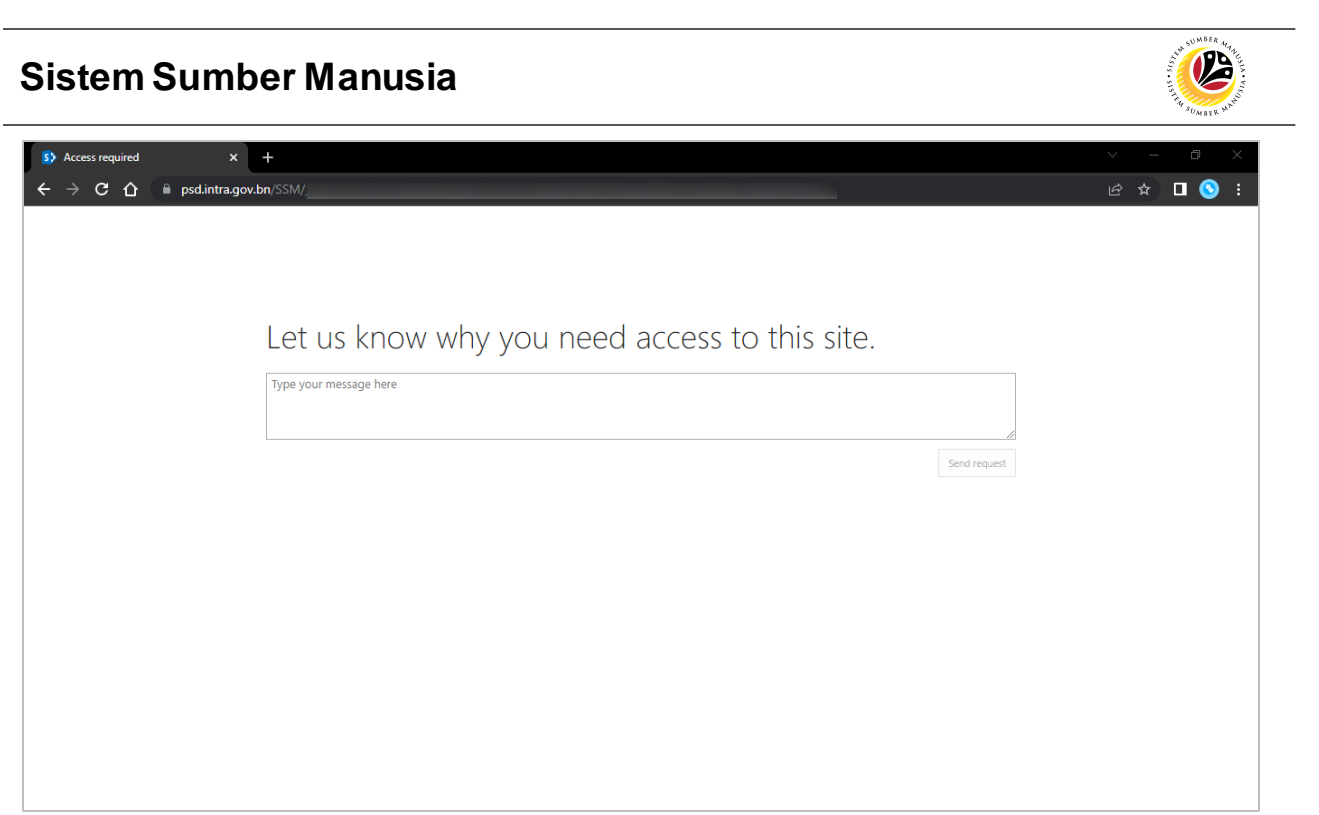

**Note:** If the Payroll Officer, Payroll Clerk and Finance Officer is **unable to access** the website, please contact JPA Helpdesk via email at **[ssm.info@psd.gov.bn](mailto:ssm.info@psd.gov.bn)** to request for access.